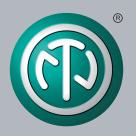

# **User Manual**

Applies to XIRIUM PRO European devices

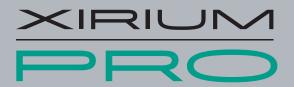

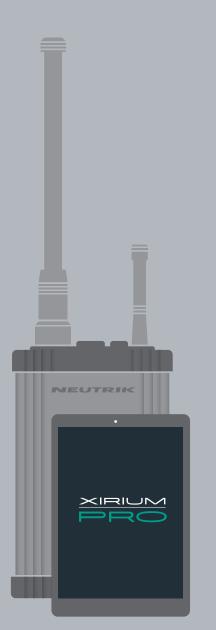

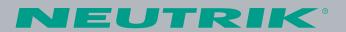

# Imprint

Subject to change due to technical advances! This user manual corresponds to the level of technology at the time the product was delivered and not the current stage of development at Neutrik.

If any pages or sections of this user manual are missing, please contact the manufacturer at the address listed below.

P

### Copyright

This user manual is protected by copyright. The user manual must not be duplicated, reproduced, microfilmed or translated, or converted to be saved and processed in EDP systems, neither as excerpts nor in full, without the express written authorization of Neutrik.

Copyright by: © Neutrik® AG

#### **Document identification**

Document No: BDA 494E - V7 2019/12 Version:

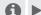

### This user manual applies to firmware 4.0 and app version 4.0!

Language: English Original language: German

Each user manual in a different language is a translation of the operating manual in German.

#### Manufacturer

Neutrik<sup>®</sup> AG Im alten Riet 143 9494 Schaan Liechtenstein

T: +423 2372424 F: +423 2325393 E: neutrik@neutrik.com www.neutrik.com

# Table of contents

| 1 | About this document                                |      |
|---|----------------------------------------------------|------|
|   | 1.1 Significance of the user manual                | 4    |
|   | 1.2 Designation                                    | 4    |
|   | 1.3 Explanation of symbols                         | 5    |
|   | 1.3.1 Symbols in illustrations                     | 5    |
|   | 1.4 Target group                                   | 5    |
| 2 | Safety                                             | 6    |
|   | 2.1 Warning information and signal words           | 6    |
|   | 2.2 Warning symbols                                | 6    |
|   | 2.3 Important regulatory notes                     | 7    |
|   | 2.3.1 Radio frequency radiation exposure informa-  |      |
|   | tion                                               | 7    |
|   | 2.3.2 Declaration of conformity                    | 7    |
|   | 2.4 Important safety instructions                  |      |
|   | 2.5 Proper use                                     |      |
|   | 2.6 Foreseeable improper use                       |      |
| 3 | Components and accessories                         |      |
|   | 3.1 XIRIUM PRO components                          |      |
| 4 | Description of product                             | . 12 |
|   | 4.1 XIRIUM PRO base station                        |      |
|   | 4.2 Modules                                        |      |
|   | 4.2.1 TX modules                                   | . 13 |
|   | 4.2.2 RX modules                                   | . 13 |
|   | 4.3 XIRIUM PRO app                                 | . 14 |
|   | 4.3.1 Overview of operation elements               | . 14 |
|   | 4.3.2 Links/Overview page                          | . 16 |
|   | 4.3.3 Edit page                                    |      |
|   | 4.3.4 Settings page                                |      |
|   | 4.3.5 Help page                                    | . 21 |
|   | 4.4 Getting started                                | .22  |
|   | 4.4.1 App                                          | .23  |
|   | 4.4.2 Repeater                                     | .23  |
|   | 4.4.3 Signal quality bar                           | .23  |
|   | 4.4.4 XROC mode                                    | .25  |
|   | 4.4.5 Antennas                                     | .25  |
|   | 4.4.6 Remote antennas                              | .27  |
|   | 4.4.7 Antenna combinations                         | .27  |
|   | 4.4.8 Line-of-sight and redundant RF path          | .29  |
|   | 4.4.9 Antenna heigh + distance                     | .29  |
|   | 4.4.10 RF attenuator                               |      |
|   | 4.5 Selecting transmission channels                | .30  |
|   | 4.5.1 Automatic selection of transmission channels |      |
|   | 4.5.2 Manual selection of transmission channels    | .30  |
|   |                                                    |      |

| 5      | Operation                                        | .31  |
|--------|--------------------------------------------------|------|
|        | 5.1 Setting devices into operation               | . 31 |
|        | 5.2 Setting up the transmission path             | . 32 |
|        | 5.3 Installing and starting the app              | .33  |
|        | 5.4 Connecting devices with the app              | . 33 |
|        | 5.4.1 Connecting devices in stand-alone mode     | . 33 |
|        | 5.4.2 Connecting devices in network mode         | .34  |
|        | 5.5 Arranging the radio transmission path        | . 37 |
|        | 5.6 Configuring the device parameters            | .38  |
|        | 5.7 Editing system settings                      | . 41 |
|        | 5.7.1 System Reset                               |      |
|        | 5.7.2 Advanced Mode                              | .42  |
|        | 5.8 Setting up and mounting the XIRIUM PRO       |      |
|        | system                                           |      |
|        | 5.8.1 Positioning the devices                    |      |
|        | 5.8.2 Positioning the repeater                   |      |
|        | 5.8.3 Systems with several transmitters          |      |
|        | 5.8.4 Fastening and securing XIRIUM PRO devices  |      |
|        | 5.9 Updating firmware                            |      |
|        | 5.9.1 Installing the XIRIUM PRO Firmware Upgrade |      |
|        | Manager                                          |      |
|        | 5.9.2 Executing a firmware upgrade               |      |
|        | 5.9.3 Uninstalling the XIRIUM PRO Firmware Upgra |      |
| ~      | Manager                                          |      |
| ю<br>7 | Troubleshooting                                  |      |
| /      | After operation<br>7.1 Dismounting devices       |      |
|        | 7.2 Transporting                                 |      |
|        | 7.3 Storage                                      |      |
|        | 7.4 Cleaning and care                            |      |
|        | 7.5 Maintenance and repair                       |      |
|        | 7.6 Disposal                                     |      |
| 8      | Appendix                                         |      |
|        | 8.1 Integrating DANTE <sup>®</sup>               |      |
|        | 8.1.1 Introduction to DANTE <sup>®</sup>         |      |
|        | 8.1.2 Enabling a DANTE <sup>®</sup> link         | . 53 |
|        | 8.2 Access point settings                        |      |
|        | 8.2.1 Recommended settings                       |      |
|        | 8.2.2 List of responsible authorities            |      |
|        | 8.3 Technical specifications                     |      |
|        |                                                  |      |

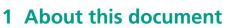

This user manual provides an overview of the necessary operation steps and settings of the product.

# 1.1 Significance of the user manual

- This user manual is an integral component of the product and part of the product's safety concept.
  - Make sure that all persons who work with the product have fully read and also understood this user manual.
  - Observe all instructions exactly, especially the safety instructions.
- 1 This user manual contains important information for operating and maintaining the product and troubleshooting minor problems safely and properly on your own.
  - Keep this user manual in the immediate vicinity of the product so personnel have access to it at all times.

Pass this user manual on to every user, e.g., by lending it, or to the future owner of the product.
 If this user manual is lost or damaged, a copy of the operating manual

can be downloaded from the Neutrik's home page (www.neutrik.com).

# **1.2 Designation**

| Designation             | Explanation                                                                                                    |
|-------------------------|----------------------------------------------------------------------------------------------------|
| XIRIUM PRO System       | All components:<br>XIRIUM PRO base stations, XIRIUM PRO modules, cables, plugs, antennas                                                 |
| XIRIUM PRO base station | XIRIUM PRO TX (transmitter) without module, short TX<br>XIRIUM PRO RX (receiver) without module, short RX                                |
| XIRIUM PRO module       | Exchangeable module for the XIRIUM PRO base station                                                                                      |
| XIRIUM PRO device       | XIRIUM PRO base station with module plugged-in                                                                                           |
| XROC mode               | Extreme Ruggedized One Channel mode for a secure connection in extreme situations.                                                       |
| Peripheral devices      | All devices which can be connected with each other via the XIRIUM PRO devices: audio sources (transmitters) and audio sinks (receivers)  |
| Audio source            | All devices which emit a signal                                                                                                    |
| Audio sink              | All devices which receive the audio signals, e.g., loudspeakers, audio systems (amplifiers, mixing consoles, etc.)                       |
| Transmission path       | Wireless connection between the XIRIUM PRO devices.<br>A transmission path consists of 1 TX, 1 repeater (optional) and at least<br>1 RX. |
| Network                 | All devices used which are connected to the app via an access point.                                                                     |

# **1.3 Explanation of symbols**

In order to make this user manual easier to understand, uniform safety instructions, symbols, terms and abbreviations were used. The following symbols designate instructions which are not relevant to safety, yet make it easier to understand the operating manual.

- The preconditions for an action are depicted with this symbol. Complete the specified items before carrying out the action steps which follow.
- Action steps are designated by this symbol. Carry out the action steps in the order they are presented.
- The result of the action or the reaction of the product to the action are depicted with this symbol.
- Lists without a mandatory sequence are presented as a list with this bullet.
- 1. Numbered listings are displayed in this manner.
- (1) Refers to a position in an illustration.

## Texts in this color designate elements on the app surface.

Wherever you see this symbol, you will find useful information for safe, trouble-free operation of the product.

## 1.3.1 Symbols in illustrations

| Symbol                                                                                                    | Explanation                                              |  |  |  |  |  |
|----------------------------------------------------------------------------------------------------|----------------------------------------------------------|--|--|--|--|--|
| 1                                                                                                    | Image position                                           |  |  |  |  |  |
| 1 Action steps numbered in an illustration.<br>Carry out the action steps in the order they are presented. |                                                          |  |  |  |  |  |
| <b>É</b>                                                                                                   | Only carry out these tasks when using an Apple iPad.     |  |  |  |  |  |
|                                                                                                    | Only carry out these tasks when using an Android tablet. |  |  |  |  |  |

# 1.4 Target group

This user manual is directed to sound engineers and professional personnel who have detailed experience in the sound and event technology.

Personnel who are in training must only work with this device under the supervision of experienced persons.

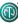

# 2 Safety

# 2.1 Warning information and signal words

Special warning information regarding potential dangers inherent in a particular action are presented before instructions for an action. The warnings are ranked as follows:

### **A** DANGER

### Immediate threat of danger!

This type of warning points out a situation which would result in death or severe injuries.

▶ If this warning is not heeded, the threat of death or serious injuries is imminent.

### **A** WARNING

### Possible threat of danger!

This type of warning points out a situation which could result in death or severe injuries.

If this warning is not heeded, the threat of death or serious injuries might be imminent.

### **A** CAUTION

## Possible threat of danger!

This type of warning points out a situation which could result in minor or moderate injuries.

▶ If this warning is not heeded, minor injuries may result.

### **A** NOTICE

## Possible threat of property damage!

This type of warning points out a situation which could result in damage to the device and its components.

▶ If this warning is not heeded, property damage may result.

# 2.2 Warning symbols

| Symbol | Warning                       |
|--------|-------------------------------|
|        | General warning               |
|        | Warning of hearing impairment |
|        | Danger of electric shock      |

# 2.3 Important regulatory notes

This equipment has been tested and found to comply with the limits for a Class B digital device, pursuant to Part 15 of the FCC Rules. These limits are designed to provide reasonable protection against harmful interference in a residential installation. This equipment generates, uses and can radiate radio frequency energy and, if not installed and used in accordance with the instructions, may cause harmful interference to radio communications. However, there is no guarantee that interference will not occur in a particular installation. If this equipment does cause harmful interference to radio or television reception, which can be determined by turning the equipment off and on, the user is encouraged to try to correct the interference by one or more of the following measures:

- Reorient or relocate the receiving antenna.
- Increase the separation between the equipment and receiver.
- Connect the equipment into an outlet on a circuit different from that to which the receiver is connected.
- Consult the dealer or an experienced radio/TV technician for help.

### **A** NOTICE

This device complies with Part 15 of the FCC Rules.

Operation is subject to the following two conditions:

- 1. this device may not cause harmful interference, and
- 2. this device must accept any interference received, including interference that may cause undesired operation.

## **A** NOTICE

Changes or modifications made to this equipment not expressly approved by Neutrik may void the FCC authorization to operate this equipment.

### **A** NOTICE

This device must be professionally installed.

## 2.3.1 Radio frequency radiation exposure information

This equipment complies with FCC radiation exposure limits set forth for an uncontrolled environment. This equipment should be installed and operated with minimum distance of 0,65 ft (20 cm) between the radiator and your body.

This transmitter must not be co-located or operating in conjunction with any other antenna or transmitter.

## 2.3.2 Declaration of conformity

Hereby, Neutrik AG declares that this XIRIUM PRO device is in compliance with the essential requirements and other relevant provisions of Directive 1999/5/EC. The Declaration of Conformity may be consulted at www.neutrik.com/en/approvals-and-certificates.

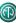

# 2.4 Important safety instructions

#### **A** WARNING

## Risk of fire or electric shock!

To reduce the risk of fire or electric shock, do not expose this device to rain or moisture and do not set any objects containing liquids on this apparatus.

### **A** WARNING

Danger of fire and explosion due to overheated battery!

Do not expose batteries or battery pack to excessive heat such as fire or other heat sources.

- To completely disconnect this apparatus from AC mains, disconnect the power supply cord plug from the AC socket.
- Keep the mains plug of the power supply cord readily accessible.

Avoid property damage to the XIRIUM PRO devices due to unsuitable operating and environmental conditions:

- Never immerse in water.
- Protect from strong sunlight.
- Never install the device near heat sources such as radiators, heating units, ovens or stoves.
- Never cover the device, to avoid overheating.
- Protect the device from impact and above all, from falling from poles, stages, tables or furniture.
- Always set up and fasten the device as shown in Section "5.8.4 Fastening and securing XIRIUM PRO devices" on page 45.

#### Repair

#### **A** DANGER

#### Danger of injury or electric shock and property damage due to improper repair!

The XIRIUM PRO devices do not contain any parts which you can repair yourself. Opening or repairing the devices on your own can lead to severe damage to the devices and electrical shock or injuries to the operator.

- ▶ Do not open the housing of XIRIUM PRO devices under any circumstances.
- ▶ Do not exchange any parts yourself.
- Only have XIRIUM PRO devices repaired by a authorized specialist dealer.

### **Electrical connection**

#### **A** DANGER

### Danger of electric shock when connecting to or disconnecting from a power grid!

- Only connect the devices to mains sockets installed by authorized electricians.
- ▶ Do not handle the devices with moist or wet hands under any circumstances.
- Make sure the specified mains voltage and mains frequency agree with the values of the power grid.
- Only use the delivered power supply cable for connecting to the socket.
- During storms or whenever there is a danger of power fluctuations, switch off the device and separate from the power grid.
- Ensure that the power supply cable is not kinked, hung over sharp edges or allowed to contact hot surfaces during operation.
- Do not use the devices if there is interference or damage to the devices, displays or accessories.

### Information for operation

- Ensure that the ambient conditions specified for XIRIUM PRO are observed during operation.
- ▶ Do not use the XIRIUM PRO devices if they are not functioning properly, have fallen or been
- damaged, have become wet or if parts of the devices have been immersed in water. If disruptions occur during operation:
- Immediately switch off the XIRIUM PRO devices and disconnect them from the power grid.
- ▶ Do not operate the XIRIUM PRO devices in environments where flammable or explosive materials, gases or vapors are present or could occur.

# 2.5 Proper use

The XIRIUM PRO devices are intended for signal transmission between an audio source and an audio sink in accordance with the technical specifications.

# 2.6 Foreseeable improper use

The XIRIUM PRO devices are not suitable for use in potentially explosive atmospheres.

# **3** Components and accessories

# **3.1 XIRIUM PRO components**

The components and accessories are ordered individually.

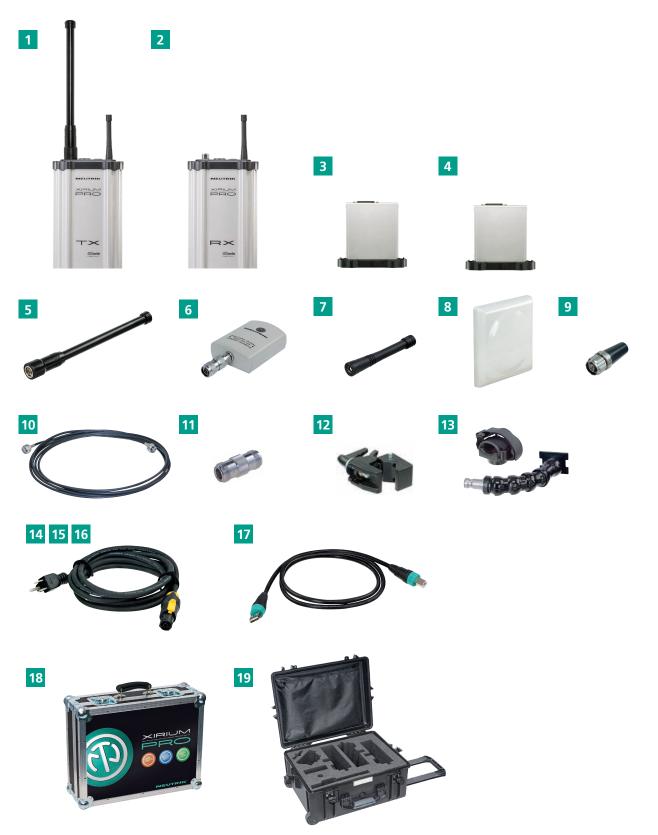

| Pos. | Description                                                                                                    | Article no.                                                   |
|------|----------------------------------------------------------------------------------------------------|---------------------------------------------------------------|
| 1    | TX base station*<br>(TX base station, XIRIUM PRO USB data cable, Manfrotto™ universal<br>mounting clamp, 5 GHz antenna, 2.4 GHz antenna) | NXP2TX-E                                                      |
| 2    | RX base station*<br>(RX base station, XIRIUM PRO USB data cable, Manfrotto™ universal<br>mounting clamp, 2.4 GHz antenna)                | NXP2RX-E                                                      |
| 3    | TX modules<br>• TX module analog*<br>• TX module AES*<br>• TX module DANTE (AES67 compliant)*                                            | NXP-TM-ANA-E<br>NXP-TM-AES-E<br>NXP-TM-DANTE-E                |
| 4    | RX modules<br>• RX module analog*<br>• RX module AES*<br>• RX module DANTE (AES67 compliant)*<br>• Repeater module*                      | NXP-RM-ANA-E<br>NXP-RM-AES-E<br>NXP-RM-DANTE-E<br>NXP-RM-RP-E |
| 5    | 5 GHz antenna 6 dBi 360°H 25°V, for transmitter and repeater                                                                             | NXPA-6-360-25                                                 |
| 6    | 5 GHz antenna 14 dBi 40°H 35°V, for receiver if no repeater module is inserted!                                                          | NXPA-14-40-35                                                 |
| 7    | 2.4 GHz omnidirectional antenna for connecting app                                                                                       | NXPA-WIFI                                                     |
| 8    | 5 GHz directional antenna (for remte setup) 18 dBi 18°H 18°V, for receiver if no repeater module is inserted! (cable not included!)      | NXPA-18-18-18                                                 |
| 9    | 5 GHz omnidirectional antenna 2 dBi 360°H 360°V, for repeater setups with different antenna heights (see page 26)                        | NXPA-2-360                                                    |
| 10   | Antenna cable S04162B, N type connectors, 5 m, 4 dB attenuation                                                                          | NKXPA-5                                                       |
| 11   | N Adapter female female, for remote TX antenna (cable not icluded!)                                                                      | NXPA-N-FF                                                     |
| 12   | Manfrotto <sup>™</sup> universal mounting clamp                                                                                          | NXUC-M-15                                                     |
| 13   | Mounting arm for XIRIUM PRO antennas (NXPA-14-14-35, NXPA-18-<br>18-18, NXPA-6-360-25), compatible with Manfrotto <sup>™</sup> clamp     | NXPMA                                                         |
| 14   | Power cable XIRIUM PRO, 3 m, type F                                                                                                    | NKXPF-F-3                                                     |
| 15   | Power cable XIRIUM PRO, 3 m, type G                                                                                                    | NKXPF-G-3                                                     |
| 16   | Power cable XIRIUM PRO, 3 m, type J                                                                                                    | NKXPF-J-3                                                     |
| 17   | XIRIUM PRO data cable                                                                                                    | NKXP-DATA                                                     |
| 18   | Flight case with foam cut-outs to hold 2x base stations (not included)                                                                   | CAS-NXP                                                       |
| 19   | Hard case (trolley) with foam cut-outs to hold 3 devices (not included)                                                                  | CAS-NXP-T                                                     |
| •    |                                                                                                    |                                                               |

• Power cables have to be ordered seperately!

# **4** Description of product

# 4.1 XIRIUM PRO base station

|                                                                                                    | top vie | Image: state state stat |
|----------------------------------------------------------------------------------------------------|---------|----------------------------------------------------------------------------------------------------|
| Pos. Designation                                                                                                    | Pos.    | Designation                                                                                                    |
| 1 <b>5 GHz antenna connector with 5 GHz</b><br><b>antenna</b><br>The antenna transmits the signals between the<br>XIRIUM PRO devices.                                                                                                    | 7       | <b>TX link button</b><br>Linking devices, switching XROC mode ON/OFF<br>• Push and release: Start/stop LINK process<br>• Hold 4 sec: Toggle XROC mode ON/OFF                                                                                                    |
| 2 <b>2.4 GHz antenna connector (reverse SMA)</b><br>with 2.4 GHz antenna<br>Transmits control data via WIFI                                                                                                    |         | <ul><li>LED display:</li><li>LED off: TX not transmitting audio signal.</li><li>LED solid blue: TX transmitting audio signal.</li></ul>                                                                                                    |
| 3 <b>Housing</b><br>Extruded aluminum housing                                                                                                    |         | <ul> <li>LED quick-flash blue: Device is activated for<br/>linking process.</li> <li>LED slow-flash blue: XROC mode set to ON.</li> </ul>                                                                                                    |
| 4 <b>Lug</b><br>Safety lug for additional fall arresting                                                                                                    | 8       | <b>RX link button</b><br>Linking devices; switching delay ON/OFF                                                                                                    |
| 5 <b>Bolt</b><br>Adapter for mounting with a Manfrotto <sup>™</sup> clamp                                                                                                    |         | <ul><li>Push and release: Start/stop LINK process.</li><li>Hold 4 sec: Toggle delay ON/OFF.</li></ul>                                                                                                    |
| <ul> <li>6 On/off switch Powering the device ON/OFF, LED indication LED display: <ul> <li>LED off: Device off or powering up.</li> <li>LED solid green: Device powerd-on and battery level is between 20 % and 100 %.</li> <li>LED slow-flash green: Device powerd-on and</li> </ul></li></ul> |         | <ul> <li>Hold 8 sec: Set RF attenuator to "off"</li> <li>LED display:</li> <li>LED off: RX not receiving audio signal.</li> <li>LED solid blue: RX receiving audio signal.</li> <li>LED quick-flash blue: Device is activated for linking process.</li> <li>LED slow-flash blue: Delay set to ON.</li> </ul>                                                                                                    |
| <ul> <li>battery is charging.</li> <li>LED solid red: Firmware update active.</li> </ul>                                                                                                    | 9       | <b>Type plate</b><br>With serial number, SSID and WLAN password                                                                                                    |
| <ul> <li>LED slow-flash red: Device identification<br/>activated from app by pressing the Identify<br/>Device button.</li> <li>LED quick flach red: Pattery level is below.</li> </ul>                                                                                                    | 10      | <b>D-Sub connector</b><br>Interface between base station and module.                                                                                                    |
| <ul> <li>LED quick-flash red: Battery level is below<br/>20 %.</li> </ul>                                                                                                    | 11      | <b>USB port</b><br>USB connection for firmware update                                                                                                    |

# 4.2 Modules

Ð

1

4

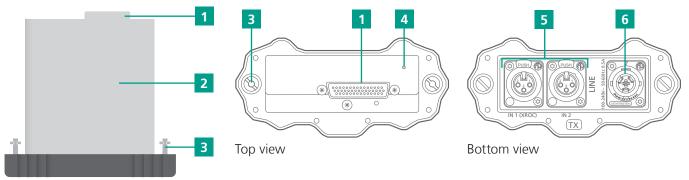

Pos.

5

6

Description

Audio IN (TX), audio OUT (RX)

powerCON TRUE1 chassis

for XIRIUM PRO power cable

(different connections depending on module)

# Pos. Description

- **D-Sub connector** interface between base station and module
- 2 Module with integrated battery
- 3 Locking bolt
  - LED charging indicator
    - Flashes green: Battery charging.
    - Lit green: Battery fully charged.

## 4.2.1 TX modules

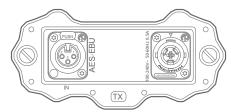

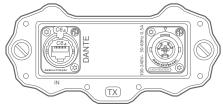

TX DANTE module

TX analog module

# 4.2.2 RX modules

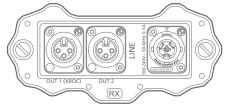

TX

RX analog module

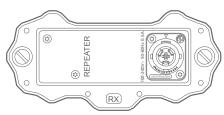

Repeater module

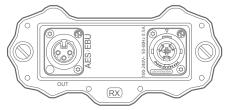

RX AES module

TX AES module

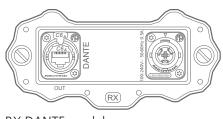

RX DANTE module

ed.

# 4.3 XIRIUM PRO app

The XIRIUM PRO app enables convenient operation and control of the devices from a tablet.

# 4.3.1 Overview of operation elements

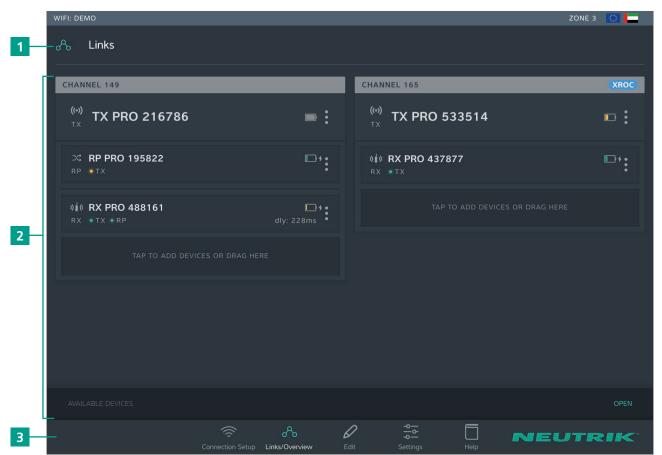

| Pos. | Description                |
|------|----------------------------|
| 1    | Page title                 |
| 2    | Operation and display area |
| 3    | Navigation bar             |

### **Navigation bar**

|      |                         | (()              | ୶              | D    | )    | 4  <br>  4 |          | NEUTRIK |
|------|-------------------------|------------------|----------------|------|------|------------|----------|---------|
|      |                         | Connection Setup | Links/Overview | Edit |      | Settings   | Help     |         |
|      |                         | _                | _              |      |      | <u> </u>   |          |         |
|      |                         | 1                | 2              | 3    |      | 4          | 5        |         |
|      |                         |                  |                |      |      |            |          |         |
| Pos. | Description             |                  |                |      | Pos. | Descri     | otion    |         |
| 1    | Connection setup button |                  |                |      | 4    | Setting    | s button |         |
| 2    | Links/Overview button   |                  |                |      | 5    | Help bu    | utton    |         |
| 3    | Edit button             |                  |                |      |      |            |          |         |

• Tapping a button opens the associated page.

• When the page is active, the pictogram is green and the text is white.

Ð

## Symbols in the app

| Symbol                     | Description                                                                                                    |
|----------------------------|----------------------------------------------------------------------------------------------------|
| <b>((•))</b><br>T X        | The displayed device is a TX.                                                                                                    |
| <b>≻\$</b><br>RP           | The displayed device is a RX with a repeater module.                                                                                                    |
| <b>))∦((</b><br>RX         | The displayed device is a RX.                                                                                                    |
| □<br>□<br>□<br>↓           | The battery level is between 40 % and 100 %.<br>The battery level is below 40 %.<br>The battery level is below 20 %. Connect the device to the mains supply.<br>Animated display: Battery is charging.                                                                                                    |
| • TX                       | The signal quality received from the TX is good, which refers to a proper RSSI level and a low packet loss.                                                                                                    |
| • TX<br>• TX               | The signal quality received from the TX is critical. This is either due to a critical<br>RSSI level or a critical packet loss.<br>On Edit page the signal quality bar is monitored in detail.<br>The signal quality received from the TX is bad. This is either due to a bad RSSI level or<br>a high packet loss.<br>On Edit page the signal quality bar is monitored in detail.                               |
| • RP                       | The signal quality received from the RP is good, which refers to a proper RSSI level and                                                                                                    |
| • RP<br>• RP               | a low packet loss.<br>The signal quality received from the RP is critical. This is either due to a critical<br>RSSI level or a critical packet loss.<br>On the Edit page the signal quality bar is monitored in detail.<br>The signal quality received from the RP is bad. This is either due to a bad RSSI level or<br>a high packet loss.<br>On the Edit page the signal quality bar is monitored in detail. |
| :                          | Display device options button<br>Tapping this button opens the options menu.                                                                                                    |
| $\triangle$                | Indicates that a message with information is pending for this device. The information is displayed in plain text on the Edit page of the selected device.                                                                                                    |
| ×                          | Mute icon: Indicates, if RX is muted                                                                                                    |
| $\langle \bigcirc \rangle$ | Zone indicator: Displays to which country settings the devices in use are programmed.                                                                                                    |
| ADVANCED                   | Advanced mode indicator: Displays, if advanced mode is switched ON.                                                                                                    |
| 🐮 LOW                      | Device temperature is LOW.                                                                                                    |
| • HIGH                     | Device temperature is HIGH.                                                                                                    |
| dly: 800ms                 | Delay indicator: Indicates in the Links / Overview window if the delay on a RX is switched on.                                                                                                    |
| RF: -30dB                  | RF attenuation indicator: Indicates in the Links / Overview window if the RF attenuation on a RX is switched on.                                                                                                    |

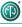

# 4.3.2 Links/Overview page

All devices that were added to the network via an access point are displayed on this page. The devices are grouped according to transmission path. Each transmission path is assigned to one transmission channel. In stand-alone mode, the Links/Overview page is inactive.

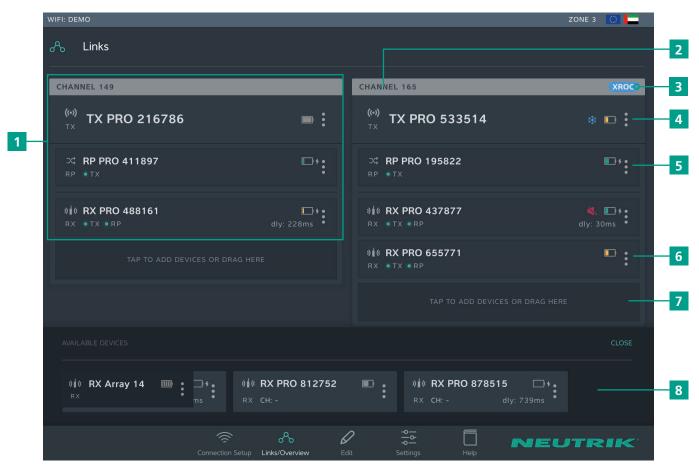

| Pos. | Description                                                                                                    | Pos. | Description                                                                                                    |  |  |
|------|----------------------------------------------------------------------------------------------------|------|----------------------------------------------------------------------------------------------------|--|--|
| 1    | <b>Transmission path</b><br>This grouping displays all devices that are in one<br>RF channel                                                                                                    | 6    | <b>RX display</b><br>Each field represents one device.<br>A minimum 1 RX is needed for each transmissior                                                                                     |  |  |
| 2    | 2 Transmission channel                                                                                                    |      | path.                                                                                                    |  |  |
| 3    | XROC indicator                                                                                                    |      | <ul> <li>The display is highlighted in red when there is a<br/>poor connection to the TX, or none at all.</li> </ul>                                                                         |  |  |
|      | Is displayed when XROC mode is active for the RF channel                                                                                                    |      | Button for adding devices to transmission                                                                                                    |  |  |
| 4    | <b>TX display</b><br>1 TX is needed for each transmission path                                                                                                    |      | <ul> <li>path</li> <li>Add a device: Use drag&amp;drop to add a device from AVAILABLE DEVICES.</li> <li>Add several devices: Tap button and select device from AVAILABLE DEVICES.</li> </ul> |  |  |
| 5    | <ul> <li>Repeater display</li> <li>As an option, repeaters may be used.</li> <li>A maximum 1 repeater per RF channel is possible.</li> <li>The display is highlighted in red when there is a poor connection to the TX, or none at all.</li> </ul> |      |                                                                                                    |  |  |
|      |                                                                                                    |      | AVAILABLE DEVICES<br>Displays all available devices which have not yet<br>been assigned to a transmission path.<br>Tapping OPEN/CLOSE opens/closes the display.                              |  |  |

#### **Device options menu**

ന

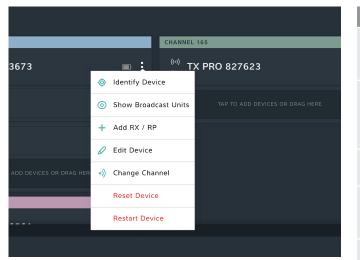

## 4.3.3 Edit page

#### Edit TX

#### Description

### **Identify Device**

Tap the button to identify a single device: The power LED of the device slowly flashes red for about 10 seconds.

#### **Show Broadcast Units**

Tap the button: The power LEDs of all devices which are assigned to the same channel slowly flash red for about 10 seconds.

#### Add RX / RP

Select and add additional RX/RP to get linked to this TX

## Edit Device

Opens the Edit Device page so all properties of the device can be edited.

#### **Change channel**

Opens a list of 5 GHz channels. Tap a channel to switch to this channel

#### **Reset Device**

Resets device to factory state

#### **Restart device**

Restarts the device without the need of pressing the hardware power button

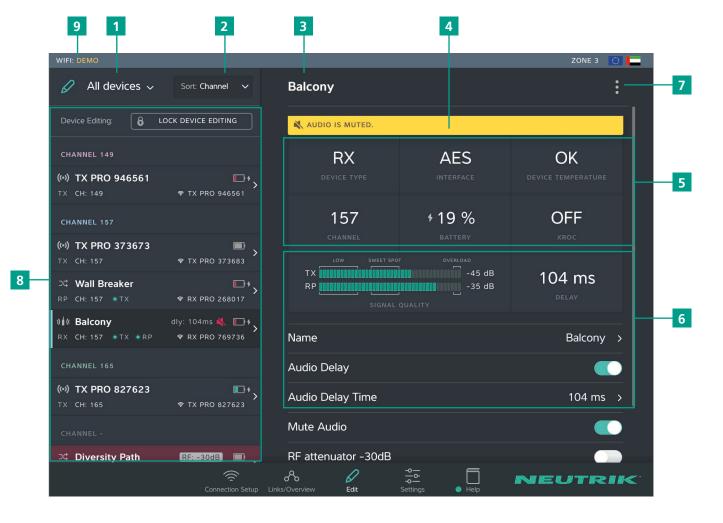

| Pos. | Description                                                                                                    | Pos. | Description                                                                                                    |
|------|----------------------------------------------------------------------------------------------------|------|----------------------------------------------------------------------------------------------------|
| 1    | <ul> <li>Filter devices drop-down menu</li> <li>Only the devices that meet the filter criteria are displayed.</li> <li>All Devices: List all devices.</li> <li>Low Battery: Only list devices on which the battery is weak.</li> <li>Out of Range: Only list devices that receive a poor signal, or none at all.</li> </ul> | 6    | <ul> <li>Adjustable properties</li> <li>Tapping on a property opens the associated subpage.</li> <li>Name: Opens the page for changing the device name.</li> <li>Channel: Opens the page for changing the transmission channel.</li> <li>XROC: Tapping this button toggles the</li> </ul> |
| 2    |                                                                                                    |      | <ul> <li>XROC mode ON/OFF.</li> <li>Info &amp; Settings: Opens a page with information about the device.</li> </ul>                                                                                                    |
|      |                                                                                                    |      | <b>Device options</b><br>• Identify Device:                                                                                                    |
| 3    | <b>Device Name</b><br>Displays the device name entered by the user.                                                                                                    |      | The power LED of the device selected will slowly flash for about 10 seconds                                                                                                    |
| 4    | <b>Note</b><br>Contains useful information for safe, trouble-free<br>operation.                                                                                                    |      | <ul> <li>Reset Device:<br/>Resets the device to factory state</li> <li>Restart Device:<br/>Manually restart the device by using this</li> </ul>                                                                                                    |
| 5    | Device Properties                                                                                                    |      | button                                                                                                    |
|      | <ul> <li>Device Type: Device is a TX.</li> <li>Interface: Indicates the module being used.</li> <li>Device Temperature: Indicates the temperature of the device (low, ok or high)</li> <li>Channel: Indicates the channel the device is transmitting on</li> </ul>                                                          |      | <b>Overview of the connected devices</b><br>Lists all connected devices according the set filter<br>and sorting criteria.<br>The selected device is marked with a green bar<br>and a dark background.                                                                                     |
|      | <ul> <li>transmitting on.</li> <li>Battery: Indicates the battery charge status<br/>in %.</li> <li>XROC: Indicates whether the XROC mode is<br/>ON/OFF.</li> </ul>                                                                                                    | 9    | Name of access point used                                                                                                    |

In standalone mode the Allow link button is shown on the Edit page. Tapping the Allow link button starts the connection process of the TX.

Ô

### Edit RX

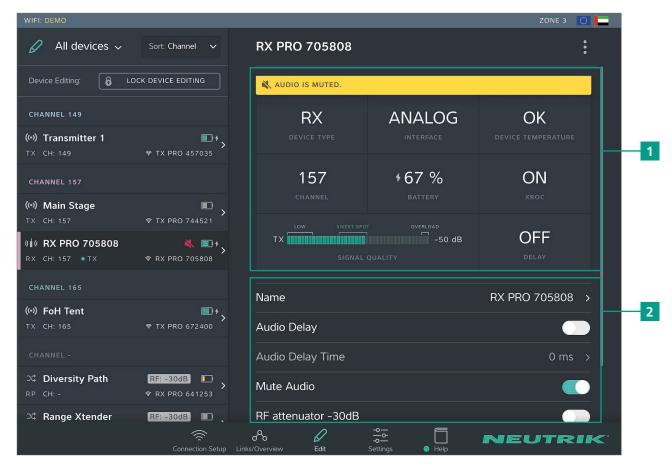

2

# Pos. Description

1

- **Device properties** 
  - Device Type: Indicates that the device is an RX. (for RX with repeater module: RP)
  - Interface: Indicates the module being used.
  - Channel: Indicates the channel the device is assigned to.
  - Battery: Indicates the battery level in %.
  - XROC: Indicates whether the transmission path of the XROC mode is ON/OFF.
  - Signal quality: Indicates the signal quality of the signals received from the TX and/or repeater. Signal quality is a combination of RSSI Level and packet loss.
  - Delay: Indicates the set delay time in milliseconds, feet or meters, or indicates the delay is off.

#### Pos. Description

#### **Settable properties**

Tapping on a property opens the associated subpage.

- Name: Opens the page for changing the device name.
- Audio Delay: Tap the button to activate/ deactivate the delay.
- Audio Delay Time: Opens the page for setting the delay time.
- Audio Mute: Mutes RX output
- RF attenuator -30dB: Attenuates the received RF signal by 30 dB (page 29)
- Info & Settings: Opens a page with information about the device.

In standalone mode the Link button is shown on page Edit. Tapping the Link button links this RX to the TX.

# 4.3.4 Settings page

|    | WIFI: DE | мо       |                                  |                                       |                                    |                               |                     |               |      | ZONE 3 |     |
|----|----------|----------|----------------------------------|---------------------------------------|------------------------------------|-------------------------------|---------------------|---------------|------|--------|-----|
|    | ¢ <br> ↓ | Settings |                                  |                                       |                                    |                               |                     |               |      |        |     |
| 1— |          |          | Advanced                         | Mada                                  |                                    |                               |                     |               | _    |        |     |
|    |          |          | Auvanceu                         | INIOUE                                |                                    |                               |                     |               |      |        |     |
|    |          |          | The <b>Advanc</b><br>PRO devices | <b>ed</b> Mode enabl<br>and change th | es you to hide<br>le RF attenuatio | the SSID of y<br>n of Receive | /our XIRIUN<br>ers. | Λ             |      |        |     |
|    |          |          | -                                |                                       |                                    |                               | _                   |               |      |        |     |
| 2  |          |          | Service co                       | ode                                   |                                    |                               |                     | ENTER SERVICE | CODE |        |     |
| 3  |          |          | System R                         | eset                                  |                                    |                               |                     | RESET SYST    | EM   |        |     |
|    |          |          |                                  |                                       |                                    |                               |                     |               |      |        |     |
|    |          |          |                                  |                                       |                                    |                               |                     |               |      |        |     |
|    |          |          |                                  |                                       |                                    |                               |                     |               |      |        |     |
|    |          |          |                                  |                                       |                                    |                               |                     |               |      |        |     |
|    |          |          |                                  |                                       |                                    |                               |                     |               |      |        |     |
|    |          |          |                                  |                                       |                                    |                               |                     |               |      |        |     |
|    |          |          |                                  | Connection Setup L                    | inks/Overview                      | <b>V</b><br>Edit              | Settings            | Help          | NE   | JTR    | IK. |

| Pos. | Description                                                                                     | Pos. | Description                                                                             |
|------|-------------------------------------------------------------------------------------------------|------|-----------------------------------------------------------------------------------------|
| 1    | Advanced Mode<br>Tap the button to activate / deactivate Advanded<br>Mode (page 40)             | 3    | <b>Reset System button</b><br>Tapping this button opens a window with reset<br>options. |
| 2    | Enter service code button<br>Opens entry field for service code<br>(only for service personnel) |      |                                                                                         |

## 4.3.5 Help page

ന

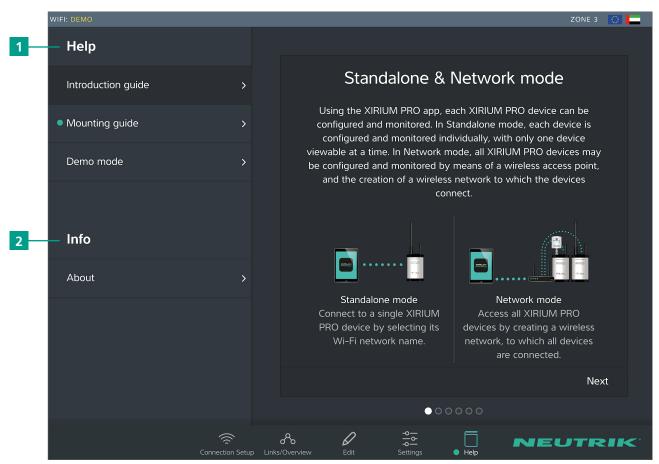

| Pos. | Description                                                                                                  |
|------|----------------------------------------------------------------------------------------------------|
| 1    | Help<br>Useful information for a proper XIRIUM PRO<br>setup.                                                 |
| 2    | Information about the softwareSoftware Version:Version of the installed app.Version Date:Date app was issued |

# 4.4 Getting started

The XIRIUM PRO system makes it possible to replace conventional cable connections between audio sources and audio sinks (referred to in short as "peripheral devices" below) with a robust radio connection.

With just 2 devices, the transmitter (TX) and the receiver (RX), an audio signal can be transmitted quickly and cost-efficiently. The XIRIUM PRO system transfers audio signals (LINE level) as well as digital audio signals (AES or DANTE) in studio quality with an extremely low latency time.

5 channels in the 5 GHz band are available for transmitting the audio signal. Up to two audio signals can be transmitted in one RF channel with no loss to audio quality. The distance between transmitter and receiver can be more than 500 m. The actual distance between transmitter and receiver depends on the specific environmental conditions (line of sight, obstacles in the link, reflections, external RF signals, etc.).

In order to be able to establish a connection between TX and RX, the devices must be separated by a distance of at least 10 m.

|             | Channel | Medium frequency |
|-------------|---------|------------------|
| UNII-3 band | Ch 149  | 5745 MHz         |
|             | Ch 153  | 5765 MHz         |
|             | Ch 157  | 5785 MHz         |
|             | Ch 161  | 5805 MHz         |
|             | Ch 165  | 5825 MHz         |

The XIRIUM PRO system has been designed with features to simplify use. Understanding these features will be helpful before the system is put into operation.

## 4.4.1 App

The app is the central control interface of the XIRIUM PRO system. Using the app, transmission paths and networks can be created and managed. The app provides information about the current status of the connected devices and transmission paths. The XIRIUM PRO devices can be connected to the app through 2 modes:

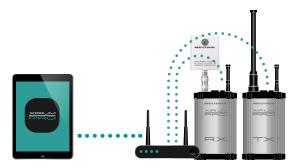

### Network mode

Several devices connected to the app via an access point.

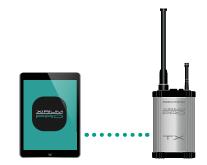

**Stand-alone mode** Only 1 device is directly connected to the app.

It is highly recommended to choose a 2.4 GHz channel according to prior agreement with event management. Uncoordinated usage of the 2.4 GHz channel may lead to connectivity issues in the 2.4 GHz transmission path due to high traffic. The audio transmission is not affected by the 2.4 GHz transmission path!

## 4.4.2 Repeater

A "repeater" is an RX equipped with a repeater module. The repeater is used in the following situations:

• Stabilizing transmission paths

The repeater receives the signal from the TX and transmits a redundant signal to the RX. The redundant signal stabilizes the connection and reduces efferts caused by interferences.

Overcoming obstacles

If no line-of-sight connection is possible, obstacles such as walls, glass or even corners can be overcome with the repeater.

• Extending distances When a repeater is used, the distance between TX and RX can be doubled.

# 4.4.3 Signal quality bar

The signal quality bar displays both RSSI level and packet loss. The scale of the bar refers to the RSSI level (Received Signal Strength Indicator). It is recommend to have an RSSI level not appearing in the "low" and "overload" area. The 5 GHz chip has its best performance between the range of -60 dB to -50 dB, which refers to the sweet spot zone in the app.

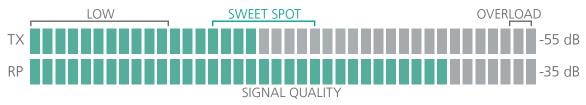

The color of the bar displays the packet loss:

- Bar is displayed green: packet loss is low
- Bar is displayed orange: packet loss is critical
- Bar is displayed red: packet loss is high.

A high packet loss increases the probability of losing audio.

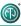

### Examples

| + ≈<br>WIFI: <mark>DEMÖ</mark>        |                                               | 15:56                          |          | 49%)<br>ZONE 1 💻         |
|---------------------------------------|-----------------------------------------------|--------------------------------|----------|--------------------------|
| 🖉 All devices 🗸                       | Sort: Channel 🗸 🗸                             | Airstrip Left                  |          |                          |
| Device Editing: 🔒 t                   | OCK DEVICE FOITING                            | RX<br>DEVICE TYPE              | DANTE    | OK<br>DEVICE TEMPERATURE |
| (••) FoH Tent<br>TX CH: 48            | • TX PRO 374150                               | 48                             | +31 %    | OFF                      |
| CH: 48 •TX                            | ▲ ID →<br>+ RX PRO 629120                     |                                |          |                          |
| 9∦9 Airstrip Left<br>RX CH 48 ●TX ●RP | RF: -3008 +++++++++++++++++++++++++++++++++++ | RP                             | -70 dB   | OFF                      |
| (••) Transmitter 1<br>TX CH: 149      |                                               | Name                           |          | Airstrip Left >          |
|                                       |                                               | Audio Delay                    |          |                          |
| (••) Main Stage<br>TX CH: 165         | ▲ 🗯 ><br>◆ TX PRO 510870                      | Audio Delay Time<br>Mute Audio |          | 0 ms >                   |
| ♦ 8 Building 10<br>RX CH: 165 TX      |                                               | RF attenuator -30dB            |          | '                        |
|                                       | Connection Setup Li                           | ofo D<br>nka/Overview Edit     | Settings | NEUTRIK                  |

- RSSI level received from the TX is critical.
- The packet loss received from TX and RP is low.
- Make sure to have the directional antenna NXPA-14-40-35 mounted directly on the RX! (Not allowed when used as repeater)
   It is also important that the directional antenna is

It is also important that the directional antenna is angled to the TX antenna!

- RSSI level received from TX and RX are OK
- The color of the bars indicate a high (TX) and a critical (Repeater) packet loss.

Airstrip Left

Name Audio Delay Audio Delay Time

Mute Audio

ator -30dE

DANTE

-42 dB -57 dB

OFF

NEUTRI

We recommend to relocate the devices to get a lower packet loss value and / or change the RF channel.

**1** If the packet loss is high, the position of the devices have to be modified. Double-check if there are other devices operating or the some channel and change the RF channel.

All d

(••) FoH Tent

(••) Trans

(••) Main Stage

010 Building 10

CH: 48 • TX

## 4.4.4 XROC mode

If only 1 audio signal per RF channel is needed, we recommend using XROC mode. XROC stands for "Extreme Ruggedized One Channel". In XROC mode, only 1 audio signal at 6 Mbit/s is available for each RF channel. The connection between the devices is much more stable in XROC mode, because external influences do not interfere with the RF signal between the XIRIUM PRO devices as much. External influences include strong reflections of the RF signal in a room or from buildings, or external signals. The power consumption of the devices is higher in XROC mode.

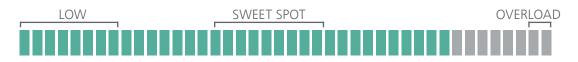

The increase in the performance range is illustrated in the RX signal quality bar, which displays a smaller "low" area when XROC mode is used.

If XROC mode is enabled on a TX, only audio channel 1 is being transmitted. Therefore a linked RX will have no audio on channel 2.

## 4.4.5 Antennas

A

XIRIUM PRO transmitters and repeaters use omnidirectional antennas with fixed vertical radiating angles. On a receiver with a different module than a repeater the directional antenna NXPA-14-40-35 has to be used and mounted directly on the RX.

The front side (with the Neutrik logo) has to be angled to the TX antenna!

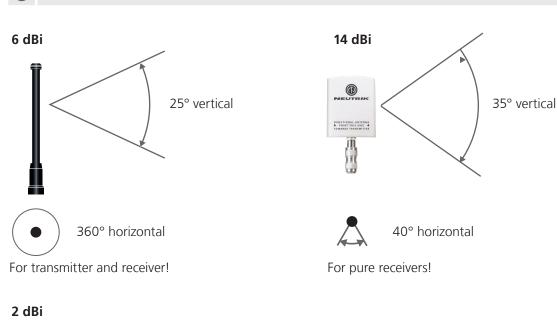

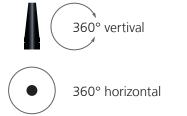

The 2 dBi omnidirectional antenna should be used for applications where a parallel alignment of the TX - RX antenna on the same height can't be established.

Due to a lower antenna gain, the transmission range is less.

For receiver with a repeater module inserted!

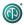

# Not correct positioning

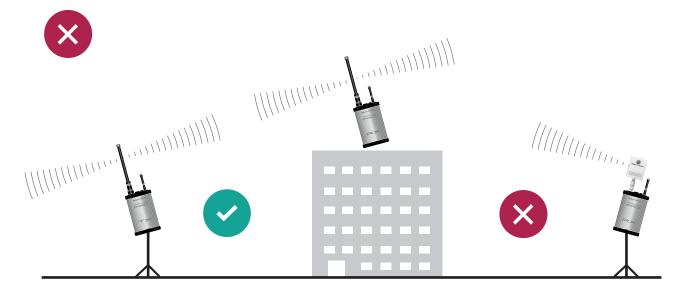

## **Correct positioning**

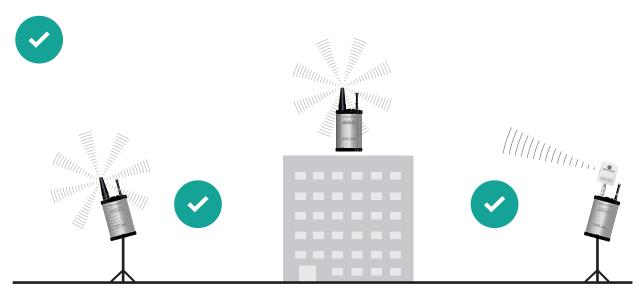

## 4.4.6 Remote antennas

If the 5 GHz antenna and the 2,4 GHz antenna need to be aligned differently in terms of angle, it's advisable to remote the 5 GHz link. For that purpose Neutrik offers an antenna cable (NKXPA-5) with a length of 5 meters and an attenuation of 4 dB. There is also an additional directional antenna available for such applications having a gain of 18 dBi. This antenna must be used only for pure receivers and not for any transmitting device, hence also not for a repeater. Like all other XIRIUM PRO antennas this antenna has a vertical polarization. It is necessary to gear this antenna in the correct angle towards the TX antenna. A correspondent graphical indication can be found on the backside of the antenna.

### 18 dBi (NXPA-18-18-18)

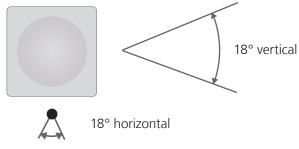

For pure receivers as a remote antenna.

## 4.4.7 Antenna combinations

These are possible antenna combinations for the XIRIUM PRO system:

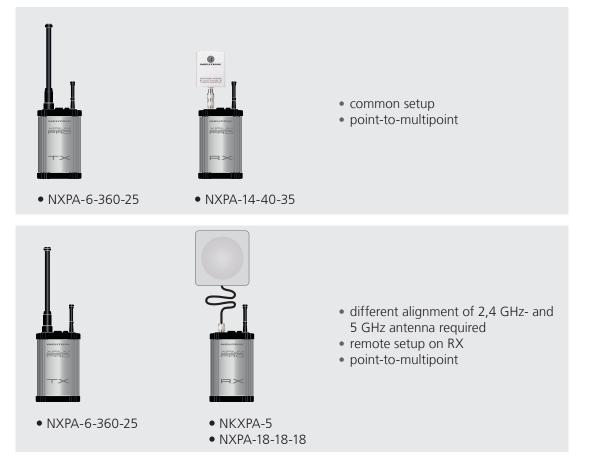

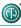

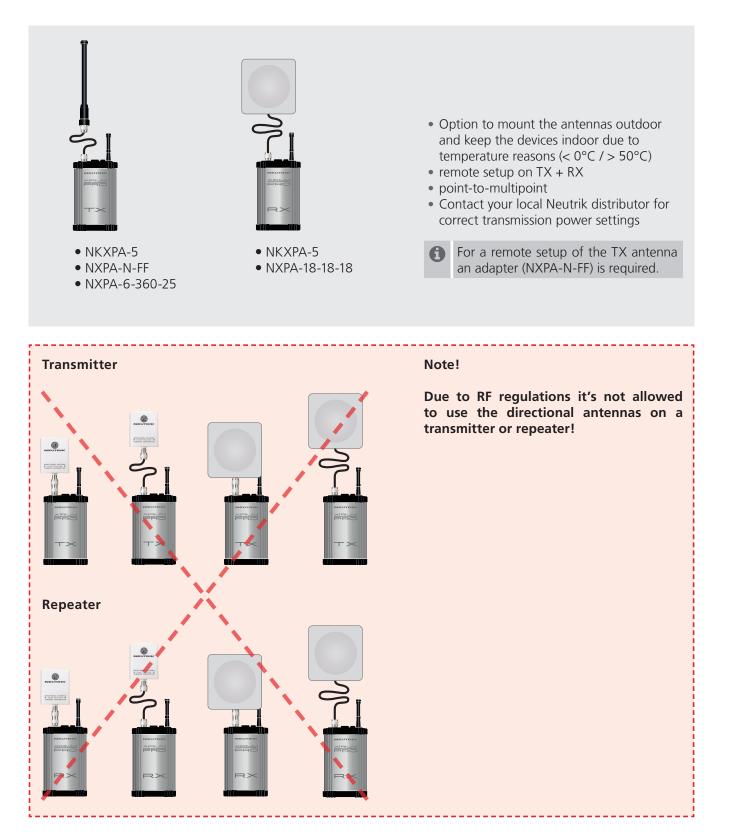

## 4.4.8 Line-of-sight and redundant RF path

For a reliable wireless audio link, make sure all XIRIUM PRO devices have a line-of-sight connection. If a line-of-sight connection cannot be established, the receiver may be in a drop-out zone. A dropout zone is a point where phase cancellation occurs between the direct signal and the deflected one. Relocating the transmitter (TX) and/or receiver (RX) can help eliminate this phase anomaly. Using a repeater can also eliminate the problem of the drop out zone. A repeater effectively provides a redundant RF path to all receivers within range. The RX receives identical audio signals from both the transmitter and repeater.

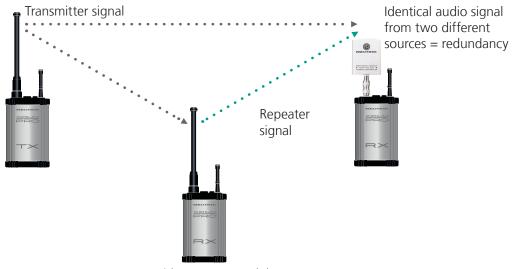

RX with repeater module

## 4.4.9 Antenna height + distance

Consider the Fresnel zone, which is an ellipsoidal area between wireless devices. For XIRIUM PRO TX and RX devices, there should be no obstacles within the Fresnel zone. Maintaining proper antenna height is essential to ensure trouble-free communication between XIRIUM PRO devices. To define an area that is free of obstacles, use the following chart to estimate proper antenna height.

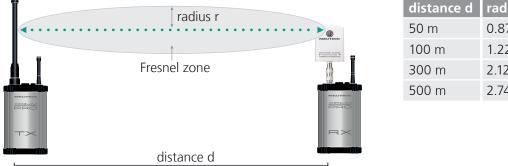

# radius r 0.87 m 1.22 m 2.12 m 2.74 m

## 4.4.10 RF attenuator

RF attenuator is a parameter which can be set on each RX only if the Advanced Mode is turned on. It attenuates the RF signal by 30 dB. The RF attenuator works best in combination with an increased transmission power on the TX.

In Europe the transmitter and repeater are already set to the highest level. An increase of the transmission power is only allowed after a positive feedback from the responsible authorities. Please find a list of responsible authorities in the appendix. It is possible to ask for a short-term approval for specific events.

An activated RF attenuator increases the signal-to-noise ratio on that RX. Hence on an event with a lot of disturbing signals it is possible to lower the surrounding noise and at the same time increase your transmission power of the TX to establish a better reception.

### Activating / Deactivating the RF attenuator:

- ▶ On the Settings Page, tap the Advanced Mode switch to enable this additional parameter.
- ▶ On the Edit Page, click on the RX and then tap the RF attenuator switch.

1 The influence of the attenuator can be seen in the RSSI level of the correspondent device!

# 4.5 Selecting transmission channels

## 4.5.1 Automatic selection of transmission channels

A TX is assigned to channel 149 by default. If channel 149 is already occupied by a different TX, the device searches for the next free channel. The TX saves the last channel used. When switched on again, the TX uses the last channel used, as long as it is not occupied. If the TX changes the channel, all devices in the transmission path are assigned to the new channel.

## 4.5.2 Manual selection of transmission channels

The transmission channel can also be manually adjusted with the app. To guarantee a troublefree process, the app prevents an adjacent channel from being selected when used in network mode. The transmission channel can be changed on the Edit page. More information in Section "Changing the transmission channel" on page 39.

# **5** Operation

# 5.1 Setting devices into operation

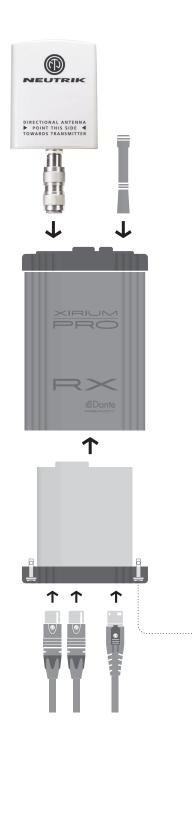

## Preparation

- Unpack all parts.
- Save packaging for later transport and storage.
- Check the contents of the package for visible damage.
- When visible damage to the packaging and/or delivered parts is detected:
  - Contact the salesperson or Neutrik sales partner.
- Do not use damaged devices under any circumstances.

### **A** CAUTION

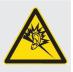

**Danger of damage to hearing!** Signal peaks may occur when an audio source or sink is connected.

Before making connections, mute the signal path of the peripheral devices.

### Putting together the device

- Screw the antennas tightly to the base station.
- ▶ Insert the module into the base station.
- Secure the module in the base station: Using a straight screwdriver, turn the locking pin 1/4 rotation.
  - The XIRIUM PRO system can be used as a signal converter.

Depending on the module used, an analog signal can be converted to a digital signal, for example.

 Connect the device to the mains supply with a powerCON TRUE1 plug.
 As soon as the device is connected to the mains supply 500mA will be used to charge the module.

Depending on the application, battery runtime of the device is up to 10 hours.

#### Switching the device ON/OFF

- Switch the device on: Push ON/OFF switch.
- ✓ The device powers up.
- ✓ After about 5 seconds, the power LED lights green.
- Switch the device off: Push ON/OFF switch.
- These settings remain saved after the device is switched off: TX: Transmission channel, XROC mode RX: MAC address of the linked TX, all delay settings,

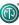

# 5.2 Setting up the transmission path

It is also possible to set up a simple transmission path without the app. Using the app to set the parameters is recommended.

The following components are needed to set up a simple transmission path:

✓ 1 TX with module

S At least 1 RX with module

S Optional: 1 RX with repeater module

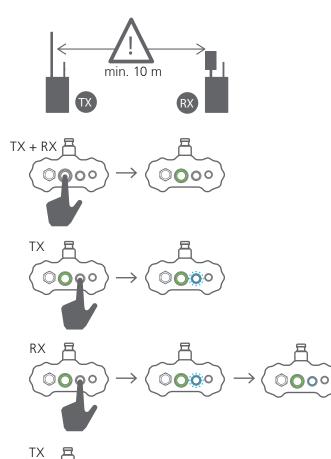

- Because of the signal strength, the minimum distance of 10 m between TX and RX should be maintained for the connection process.
   For shorter distances the directional antenna of the receiver should be shifted slightly.
- Switch on TX and RX.
- Start the linking process on the TX: Briefly push the link button.
- ✓ The TX link LED flashes blue.
- Start the linking process on the RX: Briefly push the link button.
- ✓ The RX link LED briefly flashes blue.
- The RX link LED lights solid blue as soon as the connection to the TX is established.
- Additional RX devices can be added to the transmission path in the same way.
- End the linking process on the TX manually: Briefly push the link button.
- ✓ The TX link LED lights solid blue.
- If the linking process is not ended manually on the TX, it is automatically ended after 10 minutes.

# 5.3 Installing and starting the app

The XIRIUM PRO app is available at no cost from the Apple App Store and the Google Play Store.

Start the app: Tap the XIRIUM PRO icon.

In the beginning the app user, will be asked in which country-zone XIRIUM PRO will be used. The app will then display the appropriate introduction guide. This guide provides a quick overview of the XIRIUM PRO system.

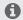

The Introduction Guide can be called up through the Help page at any time.

# 5.4 Connecting devices with the app

Each device has its own SSID name and its own WLAN password.

The SSID name and WLAN password are found on the type plate inside each device and on the warranty card.

## 5.4.1 Connecting devices in stand-alone mode

In stand-alone mode, the XIRIUM PRO device is connected directly with the app.

The app is installed on the iPad/Android tablet.

☑ The XIRIUM PRO device is switched on and ready to operate.

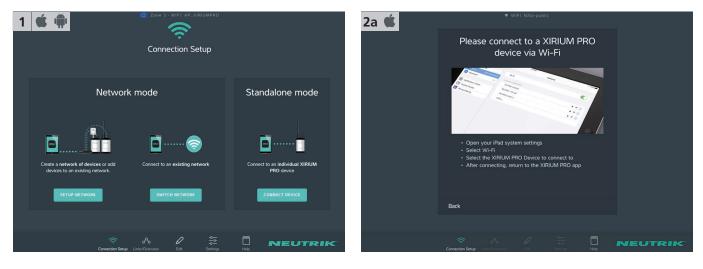

Start the XIRIUM PRO app.

- ✓ The Connection Setup page appears.
- ▶ Under Standalone Mode, tap Connect Device.
- Exit the app.
- ▶ On the iPad, open Settings > WLAN.
- ► Connect the iPad with the XIRIUM PRO device.
- Switch back to the app.
- ✓ The app connects to the device.
- If the device does not appear in the WLAN list its SSID might be hidden. Select "Other" and type in the device's connection details manually.

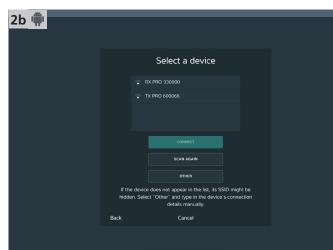

Select the XIRIUM PRO device from the selections.
Tap the Connect button.

✓ The app connects itself with the selected device.

| 3 🕊 🗰                               | RX PRO 062512     |                 |                  |  |
|-------------------------------------|-------------------|-----------------|------------------|--|
| 0∦≬ <b>RX PRO 062512</b><br>RX CH:- | RX<br>device type |                 | AES<br>INTERFACE |  |
|                                     |                   | 98 %<br>battery | OFF<br>xroc      |  |
|                                     | NO I              | _INK            | OFF              |  |
|                                     | Name              |                 | RX PRO 062512 >  |  |
|                                     | Delay             |                 |                  |  |
|                                     |                   |                 |                  |  |
|                                     | Info & Settings   |                 |                  |  |
|                                     |                   | IDENTIFY DEVICE |                  |  |
|                                     |                   |                 | NEUTRIK          |  |

 $\bigcirc$ 

✓ The device is connected in standalone mode.

# 5.4.2 Connecting devices in network mode

In network mode, the XIRIUM PRO devices are connected to the app via a WLAN access point. The transmission paths are set up and configured with the app.

 $\blacksquare$  The app is installed on the iPad.

The XIRIUM PRO devices are switched on.

A 2.4 GHz WLAN access point is available and ready to operate.

WLAN access points, which work in both the 2.4 GHz and the 5 GHz band ranges, are disrupted by the signal of the XIRIUM PRO devices in the 5 GHz range.

▶ Therefore, deactivate the 5 GHz band range on the access point.

▶ Please observe the details in chapter "8.2 Access point settings" on page 54.

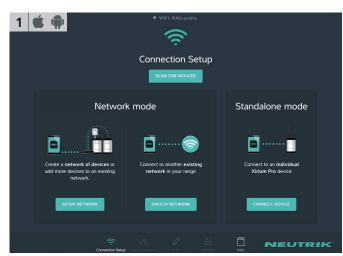

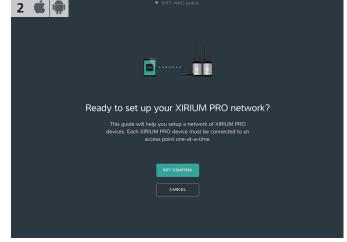

Start the wizard:

Under Network mode, tap Setup Network.

Set up network: Tap Get Started! button.

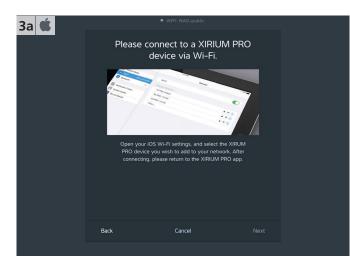

- Exit the app.
- On the iPad, open Settings > WLAN.
- ► Connect the iPad with the XIRIUM PRO device.
- ▶ Wait for the tick after a selecting device before returning to the app.
- Switch back to the app.

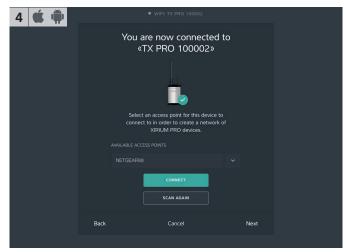

- ✓ The app searches for available access points.
- Select the access point Available Access Points from the drop-down menu.
- ▶ Tap the Connect button.

| 3b 👘 |                                                                                                    |
|------|----------------------------------------------------------------------------------------------------|
|      | Select a device                                                                                                    |
|      | 🗢 RX PRO 330000                                                                                                    |
|      | 😴 TX PRO 600066                                                                                                    |
|      |                                                                                                    |
|      | CONNECT<br>SCAN AGAIN                                                                                                    |
|      | OTHER                                                                                                    |
|      | If the device does not appear in the list, its SSID might be<br>hidden. Select "Other" and type in the device's connection<br>details manually. |
|      | Back Cancel                                                                                                    |
|      |                                                                                                    |

- Select the XIRIUM PRO device from the selections.
- Tap the Connect button.
- ✓ The app connects itself with the selected device.

| 5 🗯 🗰 | ♥ WH: *RC PRO 060166*                                                                                                   |
|-------|----------------------------------------------------------------------------------------------------|
|       | Enter password                                                                                                    |
|       | To connect your Device #RX PRD 0601669 to<br>your access point eNETGEAR88, please enter<br>the password for eNETGEAR889 |
|       |                                                                                                    |
|       |                                                                                                    |
|       | (Convert)                                                                                                    |
|       |                                                                                                    |
|       |                                                                                                    |
|       |                                                                                                    |
|       | Back Cancel                                                                                                    |

- Enter the WLAN password of the access point.
- Tap the Connect button.

| 5a 🕊 🗭     |                                                                                                    | 6 🗯 🗰      |                                                                              |  |
|------------|----------------------------------------------------------------------------------------------------|------------|------------------------------------------------------------------------------|--|
|            | Could not connect «RX PRO<br>060166» to «NETGEAR88»                                                                                                    |            | «TX PRO 100002» is now<br>connected to «NETGEAR88»                           |  |
|            | Please check the availability of the access point<br><netgear88# <rx="" as="" device="" pro<br="" the="" well="">O60166# and try any of the following options</netgear88#> |            | ·····                                                                        |  |
|            |                                                                                                    |            |                                                                              |  |
|            |                                                                                                    |            | «TX PRO 100002» is now part of your network.<br>What do you want to do next? |  |
|            |                                                                                                    |            | ADD MORE DEVICES TO YOUR NETWORK                                             |  |
|            |                                                                                                    |            | TVE AUDEU ALL MT DEVICES                                                     |  |
|            |                                                                                                    |            |                                                                              |  |
|            |                                                                                                    |            | Cancel                                                                       |  |
|            | Cancel                                                                                                    |            |                                                                              |  |
| If passive | rd is incorrect:                                                                                                    | The device | so is connected with the access point                                        |  |

 If password is incorrect: Tap Enter Password Again button. The device is connected with the access point.
Add additional device:
Tap the Add More Devices To Your Network button.

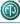

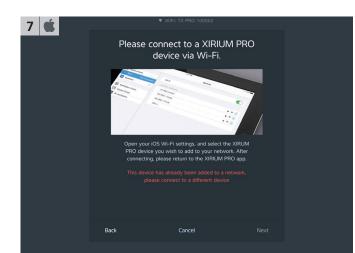

- Exit the app.
- ▶ On the iPad, open Settings > WLAN.
- Connect the iPad with the XIRIUM PRO device.
- Switch back to the app.

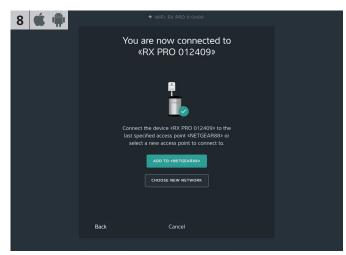

Add a device to the network: ► Tap Add to «Access Point Name» button. Add a device to a new network:

- Tap the Choose New Network button.
- Continue with step 3.

| 7a 🗰 |      |          | ◆ WIFI: TX PRO 052015 |  |  |
|------|------|----------|-----------------------|--|--|
|      |      |          | Select a device       |  |  |
|      |      | <b>?</b> | RX PRO 021303         |  |  |
|      |      | •        | RX PRO 062512         |  |  |
|      |      |          |                       |  |  |
|      |      |          |                       |  |  |
|      |      |          | CONNECT -             |  |  |
|      | Back |          | Cancel                |  |  |
|      |      |          |                       |  |  |

- Select the XIRIUM PRO device from the available devices.
- Tap the Connect button. The app connects itself with the selected device.

| 9 🗯 🗰 |                                                                              |
|-------|------------------------------------------------------------------------------|
|       | «RX PRO 012409» is now<br>connected to «NETGEAR88»                           |
|       |                                                                              |
|       | «RX PRO 012409» is now part of your<br>network. What do you want to do next? |
|       | ADD MORE DEVICES TO YOUR NETWORK                                             |
|       | I'VE ADDED ALL MY DEVICES                                                    |
|       |                                                                              |
|       |                                                                              |
|       | Cancel                                                                       |

- Add additional devices to the network: Tap the Add More Devices To Your Network button.
- After all devices have been added: Tap the I've added all my devices button.

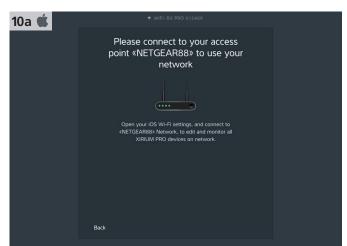

## Exit the app.

ന

- ▶ On the iPad, open Settings > WLAN.
- ► Connect the iPad with the access point.
- Switch back to the app.
- ✓ The network has been set up.

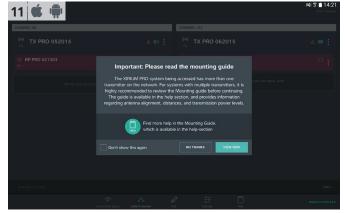

✓ If several TXs are connected with the app: Reference to the Mounting Guide opens.

| 10b 🌸 |                                                                         |  |
|-------|-------------------------------------------------------------------------|--|
|       | Please connect to your access<br>point «linksys» to use your<br>network |  |
|       |                                                                         |  |
|       | CONNECT TO elineasyne                                                   |  |
|       |                                                                         |  |
|       | Back                                                                    |  |

- Connect tablet to access point: Tap Connect to «Access Point Name» button.
- ✓ Tablet connects itself with access point.
- ✓ The network has been set up.
- Additional devices can be added at any time through the Connection Setup page.

## 5.5 Arranging the radio transmission path

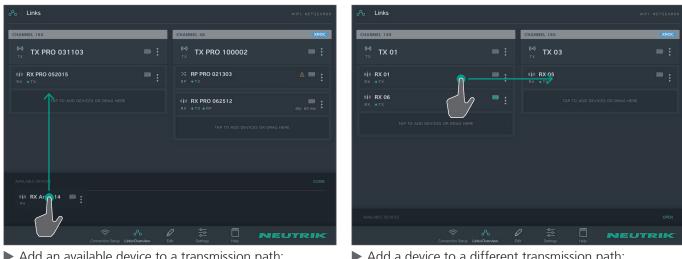

Add an available device to a transmission path: Under Available Devices, use drag&drop to add the device to the transmission path. Add a device to a different transmission path: Tap the device and drag it to the desired transmission path.

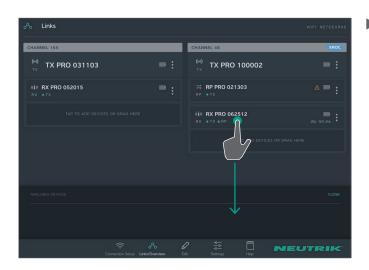

## 5.6 Configuring the device parameters

The devices are mainly controlled through the app.

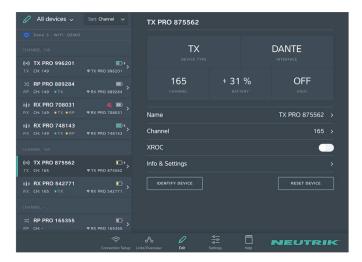

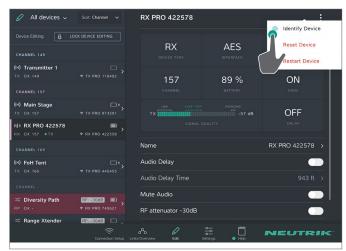

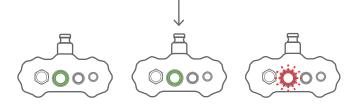

Remove a device from a transmission path: Tap the device and drag it to Available Devices. 

## Selecting the device to edit

Option 1:

► Tap the device on the Links/Overview page.

### Option 2:

- ▶ On the Links/Overview page, tap at the device.
- ▶ In the options menu, tap Edit.

## Option 3:

- ▶ On the Edit page, select the device from the list.
- ✓ The device is selected on the Edit page.

## Identifying the device via the app

Option 1:

- On the Edit page, tap : above the monitor section of the selected device.
- ▶ In the options menu, tap identify device.

## Option 2:

- ▶ On the Links/Overview page, tap at the device.
- ▶ In the options menu, tap Identify device.

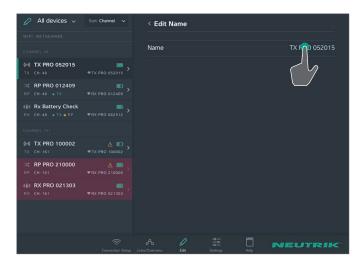

 $\bigcirc$ 

| 🖉 All devices 🗸                                  | Sort: Channel 🗸       | < Edit Channel                         |
|--------------------------------------------------|-----------------------|----------------------------------------|
| Zone 3 · WIFI: DEMO                              |                       |                                        |
| CHANNEL 149                                      |                       |                                        |
| (••) TX PRO 996201<br>TX CH: 149                 | ₩<br>• TX PRO 996201  |                                        |
| ⇒ <b>RP PRO 889284</b><br>RP CH: 149 • TX        | ■ ><br>▼RX PRO 889284 | 153                                    |
| 0 <b>8 RX PRO 708031</b><br>RX CH: 149 ● TX ● RP | ≪ RX PRO 708031 >     | 161                                    |
| 0 € RX PRO 748143<br>RX CH: 149 • TX • RP        | *RX PRO 748143        | 165                                    |
| CHANNEL 165                                      |                       |                                        |
| (••) TX PRO 875562<br>TX CH: 165                 | •TX PRO 875562        |                                        |
| 0 <b>8 RX PRO 542771</b><br>RX CH: 165 ● TX      | *RX PRO 542771        |                                        |
| CHANNEL -                                        |                       |                                        |
| DC RP PRO 165355<br>RP CH:-                      | ₩ × RX PRO 165355     |                                        |
|                                                  | Connection Setup      | A D C Internet Contraction Contraction |

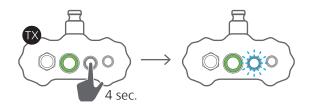

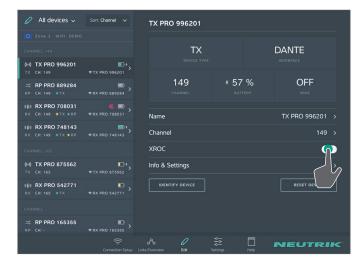

### **Changing device names**

- On the Edit page, tap the line Name.
- On the Edit Name page, tap the device name.
- ✓ The entry keyboard appears.
- Enter the new name and confirm it.
- Back to the overview: Tap < Edit Name.</p>

## Changing the transmission channel

The transmission channel can only be set for one TX channel. Occupied or inactive channels cannot be selected and are displayed in gray text. The active channel is marked with  $\checkmark$ .

- ▶ On the Edit page, tap the line Channel.
- ► Tap the desired channel number.
- $\checkmark$  The selected channel is marked with  $\checkmark$  .

#### Activating/deactivating XROC mode

XROC mode can be activated or deactivated either on the TX or via the app.

- In XROC mode, only audio channel 1 is being transmitted.
- Activating XROC mode via the device: Press and hold the Link/XROC button for 4 seconds.
   The Link/XROC LED slowly flashes blue.
- ✓ The Link/XROC LED slowly flashes blue.
- Activating XROC mode via the app: On the Edit page, tap the XROC ON/OFF button.
- Whether XROC mode is active in the transmission path is displayed in the device properties of an RX.

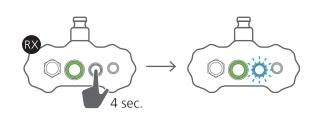

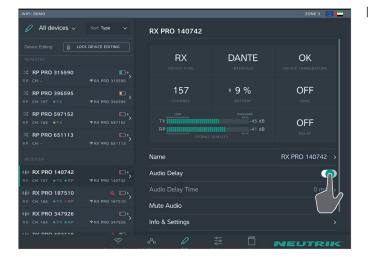

| WIFI: DEMO                                         |                  |          |            |            |       |  |
|----------------------------------------------------|------------------|----------|------------|------------|-------|--|
| 🖉 All devices 🗸                                    | Sort: Type 🗸 🗸   | < Edit   | Audio Dela | ay         |       |  |
| Device Editing: 6 LOC                              | K DEVICE EDITING | Audio D  | Delay Time |            |       |  |
| ⊃4 <b>RP PRO 315590</b><br>RP CH:-                 |                  | TIME UNI |            |            |       |  |
| ⊃⊈ <b>RP PRO 396595</b><br>RP CH: 157 • TX         | ♥RX PRO 396595   | Miliseco |            |            |       |  |
| CH: 165 ●TX                                        |                  | Feet     |            |            |       |  |
| ЭЗ <b>RP PRO 651113</b><br>RP - CH: -              |                  | Meter    |            |            |       |  |
| RECEIVER                                           |                  |          |            |            |       |  |
| 0 # RX PRO 140742<br>RX CH: 157 TX ■ RP            |                  |          |            |            |       |  |
| 0 <b>å ( RX PRO 187510</b><br>RX CH: 165 ● TX ● RP |                  |          |            |            |       |  |
| )) <b>∦( RX PRO 347926</b><br>RX CH:165 ●TX ● RP   |                  |          |            |            |       |  |
| ALA DY DDO EN2440                                  | * <b>-</b>       | ~~       | 0          | 616<br>191 | NEUTR |  |

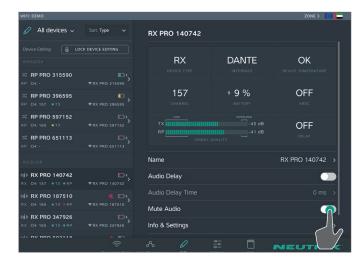

### Activating/deactivating audio delay

Activating the audio delay via the device: Press and hold the Link/Delay button for 4 seconds.

Ð

- ✓ The Link/Delay LED slowly flashes blue.
- Activating the audio delay mode via the app: On the Edit page, tap the audio delay ON/OFF button.

## Changing the audio delay time

The audio delay function is active.

- ▶ On the Edit page, tap the line Audio Delay Time.
- On the Edit Audio Delay page, change the entered audio delay time.
- Enter and confirm the new audio delay time.
- If the measurement unit is changed, the value is automatically converted to the right unit.

## Mute audio signal

- ▶ On the Edit page, tap the Mute Audio button.
- A mute icon will be displayed in the Links / Overview window next to the device.

| WIFI: DEMO                                      |                    |                     |      | ZONE 3 🚺 🗖                     |
|-------------------------------------------------|--------------------|---------------------|------|--------------------------------|
| 🖉 All devices 🗸                                 | Sort: Channel 🗸 🗸  | RX PRO 422578       |      |                                |
| Device Editing: 8 Lo                            | OCK DEVICE EDITING |                     |      | Identify Device                |
| CHANNEL 149                                     |                    | RX<br>device type   |      | Reset Device<br>Restart Device |
| (••) Transmitter 1<br>TX CH: 149                |                    | 157                 | 89 % | ON                             |
| CHANNEL 157                                     |                    |                     |      |                                |
| (••) Main Stage<br>TX CH: 157                   |                    | TX                  |      | OFF                            |
| )))))() <b>RX PRO 422578</b><br>RX CH: 157 • TX | ₩ x pro 422558     |                     |      |                                |
| CHANNEL 165                                     |                    | Name                |      | RX PRO 422578 >                |
| (••) FoH Tent                                   | * TX PRO 445455    | Audio Delay         |      |                                |
| CHANNEL -                                       |                    | Audio Delay Time    |      |                                |
| ⊃⊈ Diversity Path                               | RF: -30dB III)     | Mute Audio          |      |                                |
| RP CH:-                                         | ♥ RX PRO 745621    | RF attenuator -30dB |      |                                |
| ⊃ Range Xtender                                 | RF: -30dB          |                     |      |                                |
|                                                 |                    | ~ <i>Q</i>          | ÷    | NEUTRIK                        |

ന

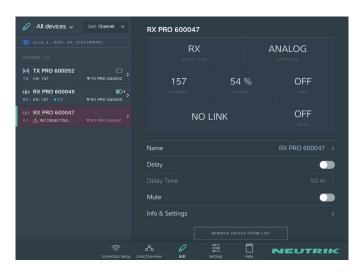

## 5.7 Editing system settings

# 5.7.1 System reset

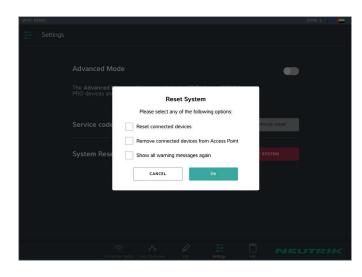

## **Resetting the device**

### Option 1:

- On the Edit page, tap above the monitor section of the selected device.
- ▶ In the options menu, tap Reset device.

### Option 2:

- ▶ On the Links/Overview page, tap at the device.
- ▶ In the options menu, tap Reset device.

The following settings are reset with this function:

- Resets the device name to the SSID name.
- Switches off XROC mode (TX).
- Switches off delay (RX).
- Makes the SSID public if it was hidden gefore (TX, RX)
- Turns off the RF attenuatior (RX, Advanced Mode)
- Turns off the Audio Mute (RX)

## Removing device from app display

If a device is out of the 2,4 GHz range, it can be temporarily removed from the app display.

- The Remove device from list button is only visible when the device is unavailable to the app.
- Remove device from display: Tap the Remove device from list button.
- Confirm with OK in the Remove device window.
- ✓ The device is removed from the app display.
- As soon as the device is available again, it is displayed in the app.

The user can reset various options in the app.

The following options can be selected:

- Reset connected devices: All devices are reset to the default setting.
- Remove connected devices from Access Point: All devices are removed from the network.
- Show all warning messages again: All faded-out warnings and notes are displayed again.

#### System Reset:

- ▶ On the Settings page, tap the Reset system button.
- Activate option:
- Tap the checkbox.
- Confirm selection with OK.
- The app is reset.
  - If the XIRIUM PRO devices have been removed from the accespoint a restart of the devices is necessary!

## 5.7.2 Advanced Mode

The advanced mode is provided for RF specialists. Activating the Advanced mode will allow the user to edit an additional parameter on each RX, called "Auto reboot option". The Advanced mode also allows to hide the SSIDs of the XIRIUM PRO devices.

## Activating / Deactivating the Advanced mode:

▶ On the Settings Page, tap the Advanced Mode switch.

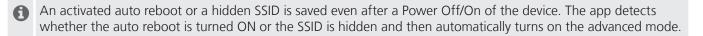

## SSID visibility:

In high congested RF environment it is advisable to hide the SSIDs of all devices, in order that no requests will be received by the XIRIUM PRO devices.

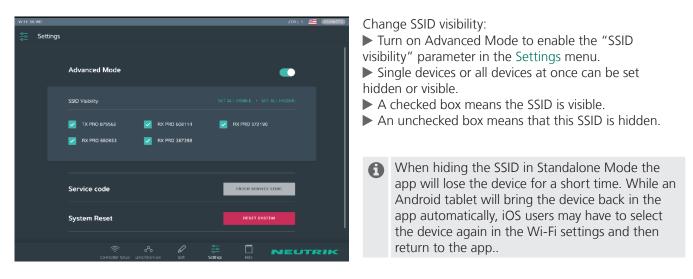

During a change of the SSID visibility in network mode all other options are disabled until the process is finished completely.

## Auto Reboot Option:

If a single RX has a permanent "No Link" status after another 5 GHz device caused a disturbance within the same channel quite close to the RX, a restart of the device might be necessary. The restart can be set either on the device itself or in the app within the options menu in the EDIT menu or in the Links/Overview menu.

Auto reboot brings up the device automatically after a permanent no-link condition lasting 30 seconds. This setting can be turned on individually on each device.

ന

# 5.8 Setting up and mounting the XIRIUM PRO system

## 5.8.1 Positioning the devices

Ð

(1) When positioning and setting the devices, observe the information in Section "4.4 Getting started" on page 22.

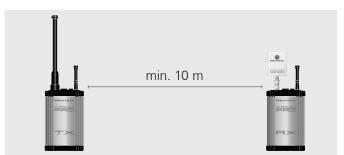

For a setup with a single transmitter and a number of receivers the minimum distance between the TX and any RX should be 10 meter.

- 0
  - For shorter distances slightly shift the directional antenna on the RX.

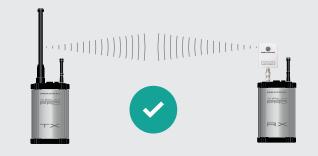

Always mount the devices so the device antennas are at the same height.

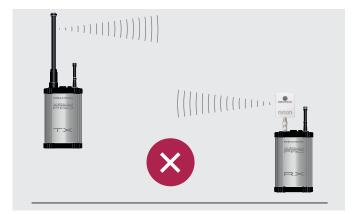

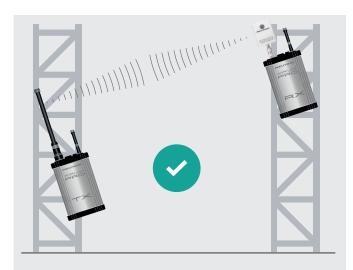

5.8.2 Positioning the repeater

With the repeater, a connection can be stabilized by a redundant signal, obstacles can be overcome, or the signal can be transmitted over twice the distance.

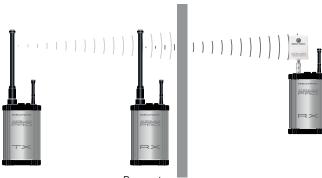

- Repeater

## 5.8.3 Systems with several transmitters

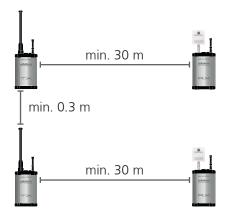

If several transmitters are used in the network, observe the following: Select the transmission channel for the TX in the app so at least one

NXPA-6-360-25.

channel is free between each channel used.

A

A

- ▶ When positioning the TX, maintain a minimum distance of at least 0.3 m between each TX.
- ▶ Increase the recommended minimum distance between TX and RX to 30 m.
- ▶ The ideal RSSI level is between -60 to -50 dB.

▶ If devices are not mounted at the same height: Mount devices so they are parallel with each other.

Position repeaters directly in front of obstacles. ✓ The signal will be transmitted through the obstacle.

Depending on the signal strength, the repeater can

also be positioned directly after the obstacle. In compliance with ETSI EN 300 440-1 a receiver

with a repeater module can only be used in combination with the omnidirectional antenne Ð

## 5.8.4 Fastening and securing XIRIUM PRO devices

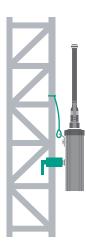

ന

## **A** WARNING

Danger of falling due to incorrectly or incompletely fastened devices!

- Always mount and secure the devices according to the instructions.
- ► Always mount the devices in an upright position.
- ► Always mount the devices to the rig with the delivered Manfrotto<sup>™</sup> universal mounting clamp.
- Also secure the devices with the arrestor cable (not included) to the safety lug.

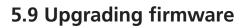

The software "XIRIUM PRO Firmware Upgrade Manager" executes a firmware upgrade on the XIR-IUM PRO base stations. The XIRIUM PRO USB data cable (NKXPRO-DATA), supplied with each base station, is used for connection to a computer.

The software can be downloaded at no cost from the NEUTRIK website: www.neutrik.com

There's an additional driver necessary, which can be downloaded from the Silicon Labs website (https://www.silabs.com/products/mcu/Pages/USBtoUARTBridgeVCPDrivers.aspx). This driver is required in order to detect the XIRIUM PRO device when connected to a computer.

## 5.9.1 Installing the XIRIUM PRO Firmware Upgrade Manager

### System requirements

- ✓ PC with operating system Microsoft Windows XP, Windows 7, Windows 8, Windows 8.1 or Windows 10.
- PCs with ARM processors (Windows 8 and Windows 10) are not supported.
- Mac with Intel processor and OSX using version 10.8.5 or later. Mac computers with PowerPC processors are not supported.

### Download

Download ZIP file with the XIRIUM PRO Firmware Upgrade Manager Setup from the NEUTRIK website and save it.

## Installing the software

- Double-click on the XIRIUM PRO Firmware Upgrade Manager application.
- ✓ The main window appears:
- Select a location to install the software.

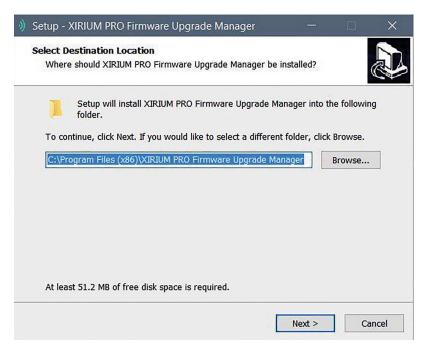

Click the Next button.

ന

► Follow the subsequent installation steps.

| 🜖 Setup - XIRIUM PRO Firm | ware Upgrade Manager 🛛 🗆 🛛 👘                                                                                                    |
|---------------------------|----------------------------------------------------------------------------------------------------|
|                           | Completing the XIRIUM PRO<br>Firmware Upgrade Manager<br>Setup Wizard                                                                                                    |
|                           | Setup has finished installing XIRIUM PRO Firmware Upgrade<br>Manager on your computer. The application may be launched<br>by selecting the installed shortcuts.<br>Click Finish to exit Setup. |
| Bulance -                 | ☑ Launch XIRIUM PRO Firmware Upgrade Manager                                                                                                    |
|                           |                                                                                                    |
|                           | Finish                                                                                                    |

## 5.9.2 Executing a firmware upgrade

- ▶ Download the ZIP file with the current firmware from the NEUTRIK website and save it.
- Start the software: Double-click the program icon on the Desktop.
- ✓ The program window appears:

| <b>*</b>                               |  |
|----------------------------------------|--|
| XIRIUM PRO Firmware<br>Upgrade Manager |  |

| Ø XIRI<br>Options | JM PRO Firmware Upgrade Manager |     |    | ×  |
|-------------------|---------------------------------|-----|----|----|
| Î                 | Device Type: XIRIUM PRO RX      |     |    |    |
|                   | Firmware File:                  |     |    | ]] |
|                   | Selected Firmware Version:      | _   |    |    |
|                   | Tupgrade Firmware Refresh       | NEU | TR |    |

- Connect the XIRIUM PRO base station to the computer.
- Click the Refresh button to update all the displays.

| 🬒 XIRIL  | JM PRO Firmware Upgrade Manager – 🗆 🗙                           |
|----------|-----------------------------------------------------------------|
| Options  |                                                                 |
| Î        | Device Type: XIRIUM PRO RX                                      |
|          | Firmware File: D:/us/XIRIUM_PRO_FW_2_0.xfw                      |
| -        | Current Firmware Version: 1.2<br>Selected Firmware Version: 2.0 |
|          |                                                                 |
| Ready to | Upgrade Firmware                                                |

- Select the firmware file from the file selection field Firmware File.
- ✓ The version number of the new firmware is displayed in Selected Firmware Version.
- Execute the upgrade:
  - Click the Upgrade Firmware button.
- ✓ The software automatically executes the upgrade.

| ) XIRIL  | JM PRO Firmware Upgrade Manager                                                                                                    |     |    | $\times$ |
|----------|----------------------------------------------------------------------------------------------------|-----|----|----------|
| Options  |                                                                                                    |     |    |          |
|          | Device Type: XIRIUM PRO RX<br>Firmware File: D:/us/XIRIUM_PRO_FW_2_0.xfw<br>Current Firmware Version: 1.2<br>Selected Firmware Version: 2.0 |     |    |          |
| -        | 71%                                                                                                    |     |    |          |
|          | TUpgrade Firmware C Refresh                                                                                                    | IEU | TR |          |
| Upgradin | g WLAN Firmware                                                                                                    |     |    | đ        |

Ð

✓ As soon as the upgrade has completed, the software displays a message window.

**(A)** 

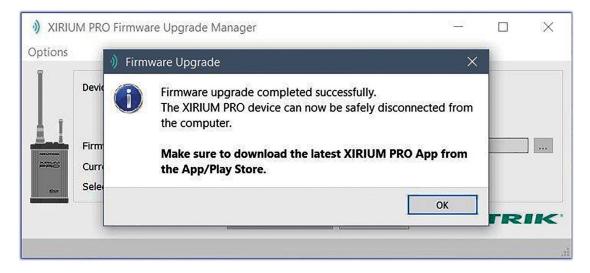

▶ Disconnect the XIRIUM PRO base station from the computer.

## 5.9.3 Uninstalling the XIRIUM PRO Firmware Upgrade Manager

▶ Uninstall the software through the add/remove function of the operating system.

# 6 Troubleshooting

| Message                                                   | Fault                                              | Cause                                                                         | Solution                                                                                                    |
|-----------------------------------------------------------|----------------------------------------------------|-------------------------------------------------------------------------------|----------------------------------------------------------------------------------------------------|
| Reconnecting                                              | WLAN connection to device not available.           | Battery empty                                                                 | Connect device to power<br>supply.                                                                                                    |
|                                                           |                                                    | Device out of 2.4 GHz network range.                                          | <ul> <li>Avoid obstacles influencing<br/>reception.</li> <li>Position device or access point<br/>at a different location.</li> </ul>                                         |
| No Link!                                                  | RX does not receive a signal from TX.              | TX battery empty                                                              | Connect device to power supply.                                                                                                    |
|                                                           |                                                    | Device out of 5 GHz<br>network range.                                         | <ul> <li>Avoid obstacles influencing<br/>reception.</li> <li>Position TX at a different<br/>location.</li> <li>Add repeater to transmission<br/>path.</li> </ul>             |
| RSSI level "low" area                                     | RX repeater receives a weak signal.                | Distance between TX<br>and RX / repeater too<br>high.                         | <ul> <li>Decrease distance between<br/>TX and RX/repeater by a few<br/>meters.</li> <li>If no repeater in application:<br/>Add repeater to transmission<br/>path.</li> </ul> |
| RSSI level "overload" area                                | RX repeater receives a signal that is too strong   | Distance between TX<br>and RX/repeater too<br>low.                            | Increase distance between<br>TX and RX/repeater by a few<br>meters.                                                                                                    |
| Signal quality bar is orange<br>Signal quality bar is red | Packet loss is critical<br>Packet loss is too high | Some reflections cause<br>a critical or high packet<br>loss at this position. | Position devices at a slightly different location.                                                                                                    |
| Access Point lost                                         | Connection between tablet and access point         | Tablet out of range of access point.                                          | Position device or access point<br>at a different location.                                                                                                    |
|                                                           | used is broken.                                    | Flight mode active on tablet.                                                 | <ul> <li>Deactivate flight mode on tablet.</li> </ul>                                                                                                    |
| Access point changed                                      | Tablet connected with a different access point.    | Tablet out of range of access point.                                          | Position device or access point<br>at a different location.                                                                                                    |

# **7** After operation

## 7.1 Dismounting devices

- Disconnect devices from audio sources/sinks.
- Disconnect devices from power supply and pull mains plug.
- Dismount antennas.
- Remove modules from device.

## 7.2 Transporting

Always transport devices and accessories in the original packaging.

## 7.3 Storage

- ► If devices are not used for a longer period:
- Disconnect devices from power supply and pull mains plug.
- Always store devices and accessories in the original packaging.
- Always store devices in a clean, dry location.
- Always protect devices from dirt, dust, heat, humidity and moisture.

## 7.4 Cleaning and care

## **A** DANGER

### Danger of electric shock and property damage due to improper cleaning!

- ▶ Disconnect device from power supply before cleaning.
- ▶ Never immerse device or accessory in water under any circumstances.
- ▶ Never spray device or accessory with liquids under any circumstances.
- Wipe the surfaces of the device and accessory with a soft cloth slightly moistened with a mild soap solution.
- ▶ Never use aggressive, solvent-based or abrasive cleaning agents under any circumstances.
- Never use rough materials (e.g., cleaning cloths or sponges with a rough coating).

## 7.5 Maintenance and repair

The XIRIUM PRO devices do not contain any parts which can be maintained or repaired by the user. These devices may only be repaired by a authorized XIRIUM PRO repair center.

- Check devices regularly for visible damage to the housings, operation elements, connections, cables and plugs.
- ▶ If damage is detected, do not use devices under any circumstances
- ▶ Immediately disconnect devices from power supply.
- Replace defective cables or accessories immediately.

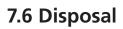

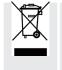

Dispose of XIRIUM PRO devices and accessories in accordance with the applicable local regulations.

▶ Never dispose of electrical devices or electrical accessories such as cables, plug, batteries or components with household wastes under any circumstances.

- ▶ Dispose of packaging and packaging elements in accordance with the applicable local regulations.
- ► Take device components made of plastic, metal or other recyclables for reclamation in accordance with the applicable local regulations.

ന

## 8 Appendix

## 8.1 Integrating DANTE®

## 8.1.1 Introduction to DANTE°

DANTE<sup>™</sup> stands for **D**igital **A**udio **N**etwork **T**hrough **E**thernet and is an audio network protocol developed by the Australian company Audinate. DANTE<sup>®</sup> delivers uncompressed, multichannel, low-latency digital audio over a standard Ethernet network using Layer 3 IP packets. A TX DANTE module is able to transmit up to two channels of digital audio, while the RX DANTE module can receive two signals of a DANTE<sup>®</sup> network.

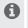

When XROC mode is enabled, only one channel is transmitted and received in a transmission path, because the data rate is then lowered.

All products on which DANTE<sup>®</sup> is enabled work together to deliver perfectly synchronized audio. This is managed through a single software application called "Dante Controller".

Dante Controller is a free software application that enables routing audio and configuring devices in a Dante network. Setting up a DANTE<sup>®</sup> network is very easy. Dante Controller offers automatic device detection, one-click signal routing and user-editable device and channel labels.

A XIRIUM PRO device with an integrated DANTE<sup>®</sup> module can be connected to the DANTE<sup>®</sup> network using common CAT5e or CAT6 cables. If a network switch is included in the system, it should be at least a 1 Gbit network switch.

## 8.1.2 Enabling a DANTE° link

✓ Connect the computer to the DANTE<sup>®</sup> network with a standard CAT5e or CAT6 cable
 ✓ The DANTE Controller software is installed (https://www.audinate.com).

- ▶ Run the Dante Controller software.
- ▶ In the routing menu, click on the + symbols of the devices.

| 👲 Dante Controller - Network View                                                                                        | 🙋 Dante Con                                                      |                     |
|----------------------------------------------------------------------------------------------------|------------------------------------------------------------------|---------------------|
| File Device View Help                                                                                                    | File Device V                                                    |                     |
| 🕢 📄 🚖 📠 🔛 🕒 Master Clock: XIRIUM-0b4fdc                                                                                  | 🈏 🚞 🚖 Master Clock:                                              | XIRIUM-0d7c96       |
| Routing Device Info Clock Status Network Status Events                                                                   | Routing Device                                                   | s Events            |
| Filter Transmitters                                                                                                    | Filter Transmitt                                                 | RV PRO 210000 01/12 |
| Dante Receivers                                                                                                    | H - Dante                                                        |                     |
| H: Alexander<br>C XIRUIV-Obide<br>TX FRO 010337 IN1 (IROC)<br>TX FRO 010337 IN2<br>C C C C C C C C C C C C C C C C C C C | □Alexander<br>01<br>02<br>03<br>04<br>05<br>06<br>07<br>08<br>09 | 0                   |

Establish the desired link.

The XIRIUM PRO TX devices appear as DANTE receivers, and vice versa!

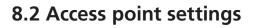

Using an access point makes it possible to operate the app in network mode. This way, the entire XIRIUM PRO system can be configured and monitored via the app.

## 8.2.1 Recommended settings

Any conventional access point can be used to set up a XIRIUM PRO network. Neutrik recommends the following settings for the access point:

- For the strongest security option, use WPA2-AES as security protocol for authentication.
- If the access point has a dual-band radio, deactivate the 5 GHz band and only leave the 2.4 GHz band activated.
- Make sure the http and https protocols are not blocked.
- Please double check with local channel management which channel can be used in order to avoid uncoordinated usage.
- It is not recommended to change the 2.4 GHz channel during a show. A single client device may not receive the channel change information due to increased RF traffic and hence wouldn't be accessible anymore via the access point on the app.
- In a congested RF environment some devices might not be displayed in the app immediately. It can take a few minutes until all devices are displayed.

## 8.2.2 List of responsible authorities

| Economy                | Organization                                                                     | link       |
|------------------------|----------------------------------------------------------------------------------|------------|
| Albania                | Electronic and Postal Communications Authority                                   | $\bigcirc$ |
| Australia              | Australian Communications and Media Authority                                    | $\bigcirc$ |
| Austria                | Austrian Regulatory Authority for Broadcasting and Telecommunications            | 0          |
| Belgium                | Belgian Institute for Postal services and Telecommunications                     | $\bigcirc$ |
| Bosnia and Herzegovina | Communications Regulatory Agency                                                 | $\bigcirc$ |
| Botswana               | Botswana Communications Regulatory Authority                                     | $\bigcirc$ |
| Bulgaria               | Communications Regulation Commission                                             | $\bigcirc$ |
| Canada                 | Industry Canada ; Canadian Radio-television and<br>Telecommunications Commission | 0          |
| Croatia                | Croatian Regulatory Authority for Network Industries                             | $\bigcirc$ |
| Czech Repubilc         | Czech Telecommunication Office                                                   | $\bigcirc$ |
| Denmark                | Danish Business Authority                                                        | $\bigcirc$ |
| Estonia                | Technical Regulatory Authority                                                   | $\bigcirc$ |
| Finland                | Finnish Communications Regulatory Authority                                      | $\bigcirc$ |

ന

## Appendix

| Economy              | Organization                                                                  | link       |  |  |
|----------------------|-------------------------------------------------------------------------------|------------|--|--|
| France               | Autorité de Régulation des Communications Électroniques et des Postes         | $\bigcirc$ |  |  |
| Germany              | Bundesnetzagentur                                                             | $\bigcirc$ |  |  |
| Greece               | Hellenic Telecommunications and Post Commission                               |            |  |  |
| Hong Kong, China     | Office of the Communications Authority                                        | $\bigcirc$ |  |  |
| Hungary              | National Media and Infocommunications Authority                               | $\bigcirc$ |  |  |
| Iceland              | Post and Telecom Administration in Iceland                                    | $\bigcirc$ |  |  |
| Ireland              | Commission for Communications Regulation                                      | $\bigcirc$ |  |  |
| Israel               | Ministry of Communications                                                    | $\bigcirc$ |  |  |
| Italy                | Autorità per le Garanzie nelle Comunicazioni                                  | $\bigcirc$ |  |  |
| Japan                | Ministry of Internal Affairs and Communications                               | $\bigcirc$ |  |  |
| Kosovo               | Regulatory Authority of Electronic and Postal Communications                  | $\bigcirc$ |  |  |
| Latvia               | Public Utilities Commission                                                   | $\bigcirc$ |  |  |
| Liechtenstein        | Office for Communications                                                     | $\bigcirc$ |  |  |
| Lithuania            | Communications Regulatory Authority                                           | $\bigcirc$ |  |  |
| Luxembourg           | Institut luxembourgeois de régulation                                         | $\bigcirc$ |  |  |
| Malta                | Malta Communications Authority                                                | $\bigcirc$ |  |  |
| Montenegro           | Agency for Electronic Communications and Postal Services                      | $\bigcirc$ |  |  |
| Netherlands          | Autoriteit Consument & Markt                                                  | $\bigcirc$ |  |  |
| Norway               | Norwegian Communications Authority                                            | $\bigcirc$ |  |  |
| Poland               | Urzad Komunikacji Elektronicznej                                              | $\bigcirc$ |  |  |
| Portugal             | Autoridade Nacional de Comunicações                                           | $\bigcirc$ |  |  |
| Romania              | National Authority for Management and Regulation in Communications of Romania | $\bigcirc$ |  |  |
| Serbia               | Regulatory Agency for Electronic Communications and Postal Services           | $\bigcirc$ |  |  |
| Slovakia             | Regulatory Authority for Electronic Communications and Postal Services        | $\bigcirc$ |  |  |
| Slovenia             | Agency for Communication Networks and Services of the Republic of Slovenia    | $\bigcirc$ |  |  |
| Spain                | Comisión Nacional de los Mercados y la Competencia                            | $\bigcirc$ |  |  |
| Sweden               | Post- och telestyrelsen                                                       | $\bigcirc$ |  |  |
| Switzerland          | Commission fédérale de la communication ComCom                                | $\bigcirc$ |  |  |
| United Arab Emirates | Telecommunications Regulatory Authority                                       | $\bigcirc$ |  |  |
| United Kingdom       | Ofcom                                                                         | $\bigcirc$ |  |  |
| United States        | Federal Communications Commission                                             | $\bigcirc$ |  |  |

# 8.3 Technical specifications

| General specifications          |                                                                                                    |
|---------------------------------|----------------------------------------------------------------------------------------------------|
| Radio frequency carrier range   | UNII-3 band from 5725 MHz to 5825 MHz (channels 149 – 165), license-free                                    |
| Data protocol                   | Proprietary (DiWA technology)                                                                               |
| Transmit power                  | Conducted 8 dBm / 14 dBm EIRP (with 6 dBi antenna), ETSI compliant                                          |
| Range                           | Up to 500 m point to point (LOS), longer range depending on obstacles, reflexions, interferences, XROC mode |
| Monitor & Control               | 2.4 GHz band, app available for iOS and Android tablets                                                     |
| Requirement for Android tablets | > 7 inch + min. 525 dp (device independent pixels)                                                          |

| Audio performance (analog to analog per wireless link) |                                                  |  |  |  |
|--------------------------------------------------------|--------------------------------------------------|--|--|--|
| THD + Noise (TX Gain = min.)                           | < 0.01 % @ 20 Hz – 10 kHz, 4 dBu                 |  |  |  |
| Frequency response                                     | ± 0.3 dB @ 20 Hz – 20 kHz ref. 1 kHz             |  |  |  |
| Dynamic range                                          | > 105 dB @ 1 kHz, A-weighted                     |  |  |  |
| > 105 dB @ 1 kHz, A-weighted                           | < -80 dB @ 20 kHz                                |  |  |  |
| Number of audio channels<br>@ 24 Mbps                  | 2                                                |  |  |  |
| Number of audio channels<br>@ 6 Mbps                   | 1 (XROC mode)                                    |  |  |  |
| Number of receivers (RX only)                          | Unlimited number of RX clients                   |  |  |  |
| Converter resolution (ADC & DAC)                       | 24 bit                                           |  |  |  |
| Sampling rate                                          | 48 kHz                                           |  |  |  |
| Latency (Delay)                                        | 3.6 ms (analog to analog)                        |  |  |  |
| Transmission method                                    | Compression-free, no reduction of converted data |  |  |  |
| Operating temperature                                  | 32 °F to +122 °F / 0 °C to +50 °C                |  |  |  |
| Storage temperature                                    | -4 °F to +176 °F / -20 °C to +80 °C              |  |  |  |

| Additional digital audio interfaces |                                        |  |  |
|-------------------------------------|----------------------------------------|--|--|
| AES/EBU                             | 24 bit / 48 kHz according to AES3-2003 |  |  |
| Dante AoE (Audio over Ethernet)     | Proprietary protocol by Audinate®      |  |  |

| TX SPECIFIC CHARACTERISTICS                    |                                                                                          |
|------------------------------------------------|------------------------------------------------------------------------------------------|
| Antenna 5-6 GHz – Audio<br>transmission        | Omni-directional, 6 dBi, 25° Elevation and 360° Azimuth, N-connector male (direct mount) |
| Antenna 2.4 GHz – Control data<br>transmission | 1/2 wave dipole with SMA female connectors                                               |
| Number of audio channels<br>@ 24 Mbps          | 2                                                                                        |
| Number of audio channels<br>@ 6 Mbps           | 1 (XROC mode)                                                                            |

| Analog input specs     |                                                                                                   |                          |           |                |
|------------------------|---------------------------------------------------------------------------------------------------|--------------------------|-----------|----------------|
| Input mode             | Input level                                                                                       |                          |           |                |
|                        | Input Imp.<br>kOhm                                                                                | Rated Source<br>Imp. Ohm | max.* dBu | Connector type |
| Line (balanced)        | 10                                                                                                | 1000                     | 22        | XLR            |
| Indicators             | LEDs: Power ON / Start up / Low battery status / XROC mode / Linking process / Audio transmission |                          |           |                |
| Controls               | Power ON / Linking process / XROC mode                                                            |                          |           |                |
| Power supply           | Mains input over powerCON TRUE1 (100-240 VAC 50/60 Hz) or internal battery **                     |                          |           |                |
| Dimensions (w x h x d) | 5.6 x 2.5 x 9.7 in / 142 x 64 x 247 mm (without antennas)                                         |                          |           |                |
| Weight                 | 1.59 lbs / 0.72 kg                                                                                |                          |           |                |
| Optional accessories   | Module interfaces (Analog, Digital, Dante), mounting clamp                                        |                          |           |                |

\* maximum input level before signal overflow, 0 dBu = 0.775 V rms

\*\* typical battery runtime 10 hours, depending on type of module, transmission power settings, XROC mode, number of charging cycles and operating temperature

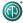

| <b>RX SPECIFIC CHARACTERISTICS</b>             |                                                                                          |
|------------------------------------------------|------------------------------------------------------------------------------------------|
| As a repeater:                                 |                                                                                          |
| Antenna 5-6 GHz – Audio<br>transmission        | Omni-directional, 6 dBi, 25° Elevation and 360° Azimuth, N-connector male (direct mount) |
| As a pure receiver:                            |                                                                                          |
| Antenna 5-6 GHz                                | Directional, 14 dBi, 35° Elevation and 40° Azimuth, with N Adapter                       |
| Antenna 2.4 GHz – Control data<br>transmission | 1/2 wave dipole with SMA female connectors                                               |
| Number of audio channels                       | 2                                                                                        |

| Analog output specs    |                                                                                                    |                         |                 |                   |                   |
|------------------------|----------------------------------------------------------------------------------------------------|-------------------------|-----------------|-------------------|-------------------|
| Output type            | Output level                                                                                        |                         |                 |                   |                   |
|                        | Output Imp.<br>Ohm                                                                                  | Rated Load<br>Imp. kOhm | Nominal*<br>dBu | Max. Level<br>dBu | Connector<br>type |
| Line (balanced)        | < 800                                                                                               | 10                      | 0               | 22                | XLR               |
| Indicators             | LEDs: Power ON / Start up / Low battery status / Audio delay / Linking process /<br>Audio reception |                         |                 |                   |                   |
| Controls               | Power ON / Linking process / Audio delay                                                            |                         |                 |                   |                   |
| Power supply           | Mains input over powerCON TRUE1 (100-240 VAC 50/60 Hz) or internal battery **                       |                         |                 |                   |                   |
| Dimensions (w x h x d) | 5.6 x 2.5 x 9.7 in / 142 x 64 x 247 mm (without antennas)                                           |                         |                 |                   |                   |
| Weight                 | 1.59 lbs / 0.72 kg                                                                                  |                         |                 |                   |                   |
| Optional accessories   | Module interfaces (Analog, Digital, Dante, Repeater), mounting clamp                                |                         |                 |                   |                   |

\* if TX source = 0dBu

\*\* typical battery runtime 10 hours, depending on type of module, transmission power settings, XROC mode, number of charging cycles and operating temperature

| Antennas – Omni-directional antenna / Frequency band: 5.150 GHz - 5.875 GHz |                    |                  |  |  |
|-----------------------------------------------------------------------------|--------------------|------------------|--|--|
| Туре                                                                        | NXPA-6-360-25      | NXPA-14-40-35    |  |  |
| Gain                                                                        | 6 dBi              | 14 dBi           |  |  |
| Beam width horizontal                                                       | 360°               | 40°              |  |  |
| Beam width vertical                                                         | 25°                | 35°              |  |  |
| Connector                                                                   | N-connector male   | N-jack female    |  |  |
| Dimensions                                                                  | 10.63 in / 270 mm  | 101 x 81 x 36 mm |  |  |
| Weight                                                                      | 0.75 lbs / 0.34 kg | 0.11 kg          |  |  |
| Operating temperature                                                       | 0 °C to +50 °C     | -40 °C to +85 °C |  |  |

| 0 0 0 0 | 0 0 0 |           |         | 0 0 0 0 0 |             |  |
|---------|-------|-----------|---------|-----------|-------------|--|
| • • • • | • • • |           |         | • • • • • | • • • • • • |  |
| 0 0 0 0 | • • • | • • • • • |         | • • • • • | • • • • • • |  |
|         |       |           |         |           |             |  |
| • • • • | • • • |           |         | • • • • • |             |  |
| • • • • | • • • |           |         | • • • • • |             |  |
| • • • • | • • • | • • • • • |         | • • • • • |             |  |
| • • • • | • • • |           | • • • • |           |             |  |
| • • • • | • • • | • • • • • | • • • • | • • • • • | • • • • • • |  |
| • • • • |       | • • • • • |         | • • • • • |             |  |
| • • • • | 0 0 0 |           | • • • • |           |             |  |
|         | 0 0 0 |           | • • • • |           |             |  |
|         | • • • |           | • • • • | • • • • • |             |  |
| • • • • | • • • |           | • • • • |           |             |  |
| • • • • | • • • | • • • • • | • • • • | • • • • • |             |  |
| • • • • | • • • |           |         | • • • • • |             |  |
|         |       |           |         |           |             |  |
| • • • • | • • • |           | • • • • |           |             |  |
| • • • • | 0 0 0 |           | • • • • | • • • • • | • • • • • • |  |
| 0 0 0 0 | 0 0 0 |           | • • • • |           |             |  |
| • • • • | • • • |           | • • • • | • • • • • |             |  |
| • • • • |       |           |         | • • • • • |             |  |
|         |       |           |         |           |             |  |
| • • • • | • • • |           | • • • • |           |             |  |
| • • • • | 0 0 0 |           | • • • • | • • • • • | • • • • • • |  |
|         | 0 0 0 |           | • • • • | • • • • • |             |  |
|         | • • • |           | • • • • | • • • • • |             |  |
| • • • • | • • • |           |         |           | • • • • • • |  |
|         | 0 0 0 |           |         |           |             |  |
| • • • • |       |           | • • • • |           |             |  |
|         | 0 0 0 |           | 0 0 0 0 |           | • • • • • • |  |
|         | • • • | • • • • • | • • • • | • • • • • | • • • • • • |  |
| • • • • |       |           |         | • • • • • |             |  |
| • • • • | • • • | • • • • • |         |           | • • • • • • |  |
|         |       |           |         |           |             |  |
|         | • • • |           |         | • • • • • |             |  |
| • • • • | • • • |           | • • • • | • • • • • |             |  |
| • • • • | • • • |           |         |           |             |  |
| • • • • | • • • |           |         |           | • • • • • • |  |
| • • • • | • • • |           | • • • • | • • • •   |             |  |
| - · · · | • • • |           |         |           |             |  |
|         |       |           |         |           |             |  |

Liechtenstein (Headquarters) NEUTRIK AG, Im alten Riet 143, 9494 Schaan T +423 237 24 24, F +423 232 53 93, neutrik@neutrik.com

#### Germany / Netherlands / Denmark / Austria

Neutrik Vertriebs GmbH, Felix-Wankel-Straße 1, 85221 Dachau, Germany T +49 8131 28 08 90, neutrik@neutrik.de

#### **Great Britain**

Neutrik (UK) Ltd., Westridge Business Park, Cothey Way Ryde, Isle of Wight PO33 1 QT T +44 1983 811 441, sales@neutrik.co.uk

#### France

Neutrik France SARL, Rue du Parchamp 13, 92100 Boulogne-Billancourt T +33 1 41 31 67 50, info@neutrik.fr

#### USA

Neutrik USA Inc., 4115 Taggart Creek Road, Charlotte, North Carolina, 28208 T +1 704 972 3050, info@neutrikusa.com

#### Japan

Neutrik Limited, Yusen-Higashinihonbashi-Ekimae Bldg., 3-7-19 Higashinihonbashi, Chuo-ku, Tokyo 103 T +81 3 3663 47 33, mail@neutrik.co.jp

#### **Hong Kong**

Neutrik Hong Kong LTD., Suite 18, 7th Floor Shatin Galleria Fotan, Shatin T +852 2687 6055, neutrik@neutrik.com.hk

#### China

Ningbo Neutrik Trading Co., Ltd., Shiqi Street, Yinxian Road West Fengjia Villiage, Hai Shu District, Ningbo, Zhejiang, 315153 T +86 574 88250488 800, neutrik@neutrik.com.cn

#### India

Neutrik India Pvt. Ltd., Level 3, Neo Vikram, New Link Road, Above Audi Show Room, Andheri West, Mumbai, 400053 T +91 982 05 43 424, anklesaria@neutrik.com

#### Associated companies

Contrik AG Steinackerstrasse 35, 8902 Urdorf, Switzerland T +41 44 736 50 10, contrik@contrik.ch

#### H. Adam GmbH

Felix-Wankel-Straße 1, 85221 Dachau, Germany T +49 08131 28 08-0, anfrage@adam-gmbh.de

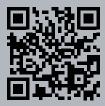

www.neutrik.com / www.xirium.net